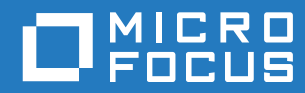

# ZENworks 2017 Update 3 Asset Inventory Reference

**August 2018**

#### **Legal Notice**

For information about legal notices, trademarks, disclaimers, warranties, export and other use restrictions, U.S. Government rights, patent policy, and FIPS compliance, see [https://www.microfocus.com/about/legal/.](https://www.microfocus.com/about/legal/)

**Copyright © 2018 Micro Focus Software Inc. All rights reserved.** 

# **Contents**

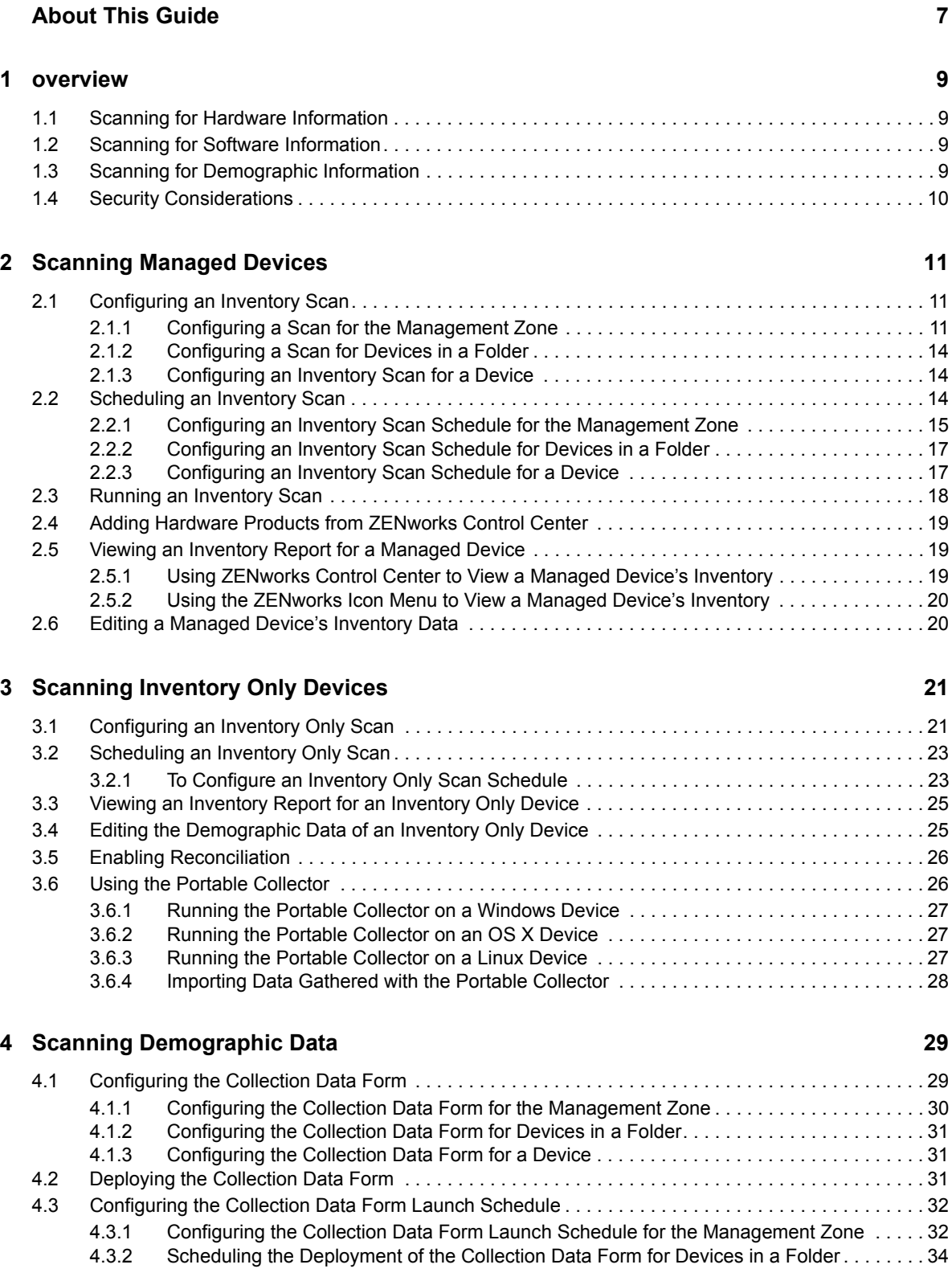

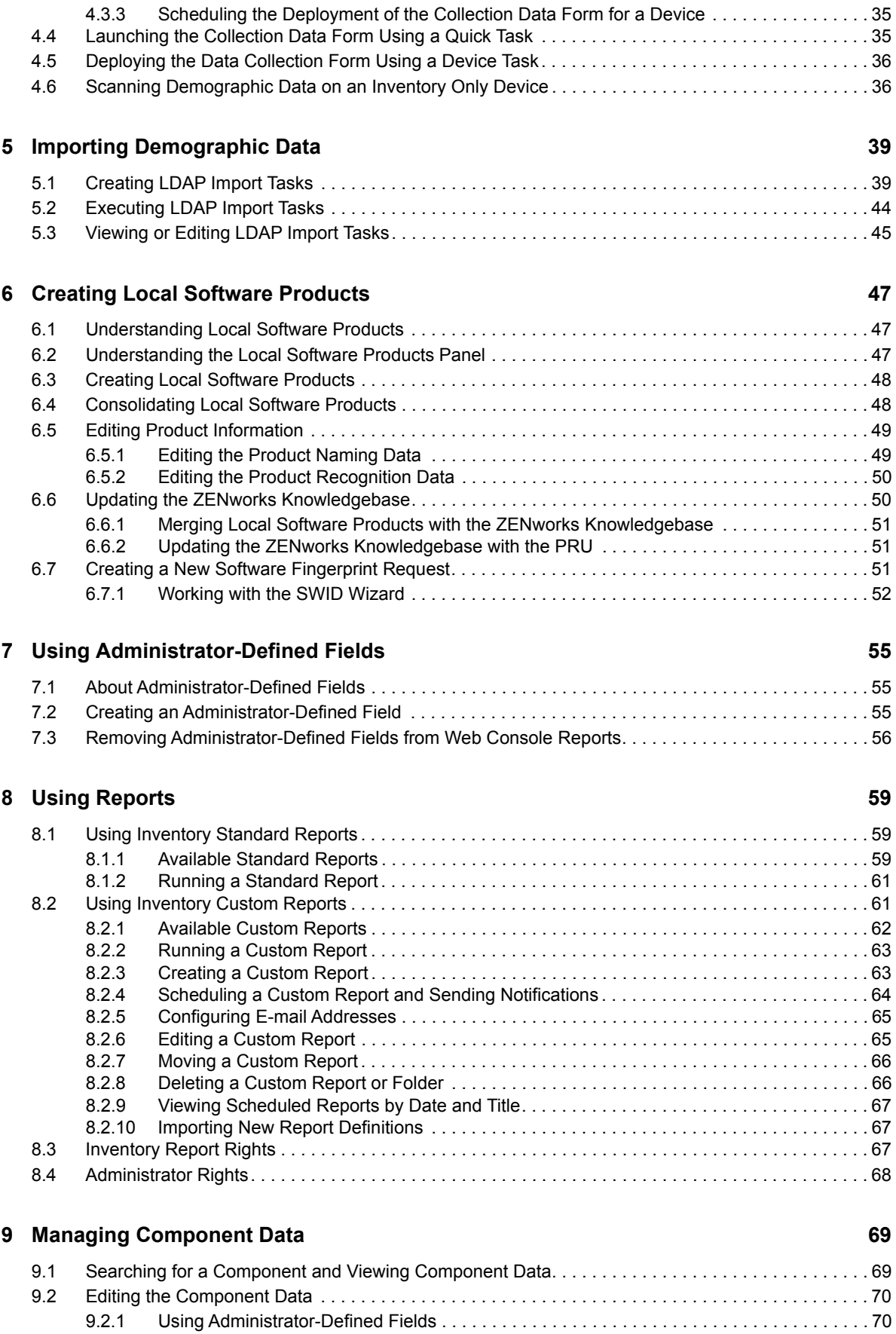

#### **[10](#page-70-0) Managing Product Data 71**

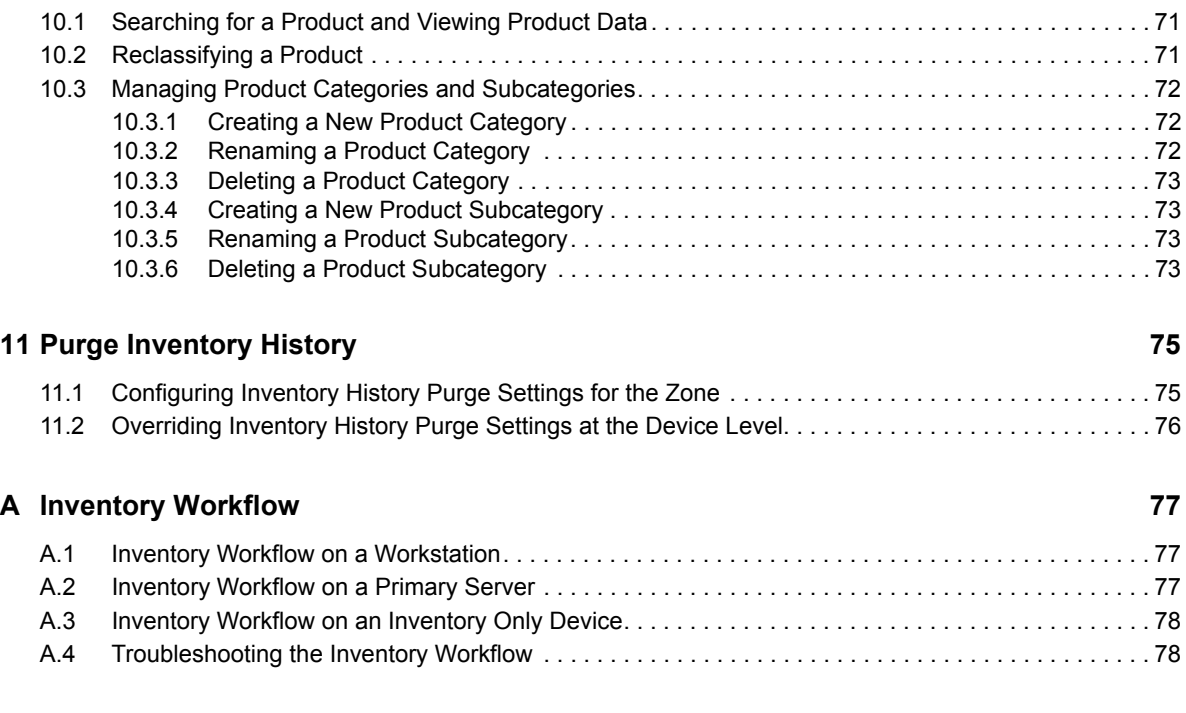

#### **[B Troubleshooting Asset Inventory 79](#page-78-0)**

# <span id="page-6-0"></span>**About This Guide**

This *ZENworks Asset Inventory Reference* includes information to help you successfully perform inventory tasks. The information in this guide is organized as follows:

- [Chapter 1, "overview," on page 9](#page-8-4)
- [Chapter 2, "Scanning Managed Devices," on page 11](#page-10-3)
- [Chapter 3, "Scanning Inventory Only Devices," on page 21](#page-20-2)
- [Chapter 4, "Scanning Demographic Data," on page 29](#page-28-2)
- [Chapter 5, "Importing Demographic Data," on page 39](#page-38-2)
- [Chapter 6, "Creating Local Software Products," on page 47](#page-46-3)
- [Chapter 7, "Using Administrator-Defined Fields," on page 55](#page-54-3)
- [Chapter 8, "Using Reports," on page 59](#page-58-3)
- [Chapter 9, "Managing Component Data," on page 69](#page-68-2)
- [Chapter 10, "Managing Product Data," on page 71](#page-70-3)
- [Chapter 11, "Purge Inventory History," on page 75](#page-74-2)
- [Appendix A, "Inventory Workflow," on page 77](#page-76-3)
- [Appendix B, "Troubleshooting Asset Inventory," on page 79](#page-78-1)

#### **Audience**

This guide is intended for ZENworks administrators.

#### **Feedback**

We want to hear your comments and suggestions about this manual and the other documentation included with this product. Please use the User Comments feature at the bottom of each page of the online documentation.

#### **Additional Documentation**

ZENworks with Asset Inventory is supported by other documentation (in both PDF and HTML formats) that you can use to learn about and implement the product. For additional documentation, see the **ZENworks** documentation Web site.

<span id="page-8-4"></span><span id="page-8-0"></span>ZENworks Asset Inventory allows you to take an inventory of all the devices in your Management Zone, including data on hardware, software, and demographics.

The following sections contain additional information:

- ["Scanning for Hardware Information" on page 9](#page-8-1)
- ["Scanning for Software Information" on page 9](#page-8-2)
- ["Scanning for Demographic Information" on page 9](#page-8-3)
- ["Security Considerations" on page 10](#page-9-0)

# <span id="page-8-1"></span>**1.1 Scanning for Hardware Information**

Asset Inventory allows you to scan and collect hardware data for all the devices in your Management Zone. The hardware data includes information about keyboard, video adapter, bus adapter, monitor, CD/DVD, LAN adapter, diskette, hard drive, memory module, parallel port, printer, mouse, BIOS, serial port, system board, processor, USB keyboard and USB port. You might also find other categories of hardware components apart from the ones listed. The unrecognized hardware components are listed as Other Hardware in the inventory scan report. You can view the collected hardware data in several ways by using standard and custom reports.

#### **NOTE**

On a SLES or SLED Inventory Only device, for the inventory scan to work correctly, prior to running the scan, you need to ensure that the lsb-release rpm is installed.

# <span id="page-8-2"></span>**1.2 Scanning for Software Information**

Asset Inventory allows you to scan all the devices in your Management Zone and collect data on what software products are installed on those devices. Asset Inventory can identify thousands of products and allows you to define additional products so that they can be recognized on subsequent scans and on other devices. It also allows you to collect data on how many virtual machines are present on the device. Data can be displayed through a variety of reports. This data can be used for general information, license compliance, and so on.

# <span id="page-8-3"></span>**1.3 Scanning for Demographic Information**

Asset Inventory allows you to collect demographic information by using one of the following:

- **Collection Data Form:** You can poll workstation users for demographic data, such as name, phone number, department, cost center, and so on. This information is added to the inventory data, giving you a complete picture of all the devices in your Management Zone.
- **LDAP Import Tasks:** You can import demographic data from Microsoft Active Directory and Novell eDirectory to the Novell ZENworks database. You can set up tasks for different Active Directory or e-Directory LDAP sources, and schedule each task individually.

# <span id="page-9-0"></span>**1.4 Security Considerations**

No integrity protection is provided for inventory data because it is collected from agents. Because access to inventory data could provide information on how to attack a machine in the Management Zone, Asset Inventory should only be used in a secure environment. In addition, the database where the inventory data is stored should also be protected.

To avoid security threats, Windows managed devices have restricted permissions when accessing network drives for the processes which run in System context. The ZENworks Agent can detect Network drives only with administrator privilege access.

<span id="page-10-3"></span><span id="page-10-0"></span>An inventory scan of your managed devices provides you with a detailed report of each device's hardware, software, and demographic data. The following sections provide information on inventory scans:

- ["Configuring an Inventory Scan" on page 11](#page-10-1)
- ["Scheduling an Inventory Scan" on page 14](#page-13-2)
- ["Running an Inventory Scan" on page 18](#page-17-0)
- ["Adding Hardware Products from ZENworks Control Center" on page 19](#page-18-0)
- ["Viewing an Inventory Report for a Managed Device" on page 19](#page-18-1)
- <span id="page-10-4"></span>["Editing a Managed Device's Inventory Data" on page 20](#page-19-1)

# <span id="page-10-1"></span>**2.1 Configuring an Inventory Scan**

An inventory scan allows you to collect data from managed devices in your Management Zone. By default, the inventory settings are preconfigured.

You can define the scan settings at three levels:

- **Management Zone:** The settings are inherited by all device folders and devices. To configure a scan for the management zone, see ["Configuring a Scan for the Management Zone" on page 11](#page-10-2).
- **Device Folder:** The settings are inherited by all devices contained within the folder or its subfolders. Overrides the Management Zone settings. To configure a scan for the devices in a folder, see ["Configuring a Scan for Devices in a Folder" on page 14](#page-13-0).
- **Device:** The settings apply only to the device for which they are configured. Overrides the settings at the Management Zone level and the device folder level. To configure a scan for a device, see ["Configuring an Inventory Scan for a Device" on page 14](#page-13-1).

### <span id="page-10-2"></span>**2.1.1 Configuring a Scan for the Management Zone**

- **1** In ZENworks Control Center, click **Configuration**, then in the Management Zone Settings panel, click **Inventory**.
- **2** Click **Inventory** in the category list.
- **3** In the Scan Now panel, configure how to run an on-demand inventory scan by using a Quick Task, device task, or by using the ZENworks Icon menu.

For more information on running an on-demand inventory scan, see ["Running an Inventory](#page-17-0)  [Scan" on page 18.](#page-17-0)

**Collect Software Applications:** Select this option if you want to scan for software applications. This setting is selected by default.

**Collect Software File Information:** Select this option if you want to scan for software file information that can be used to identify software products that aren't recognized by the ZENworks Knowledgebase. If you plan to create Local Software Products and add them to the knowledgebase, this option must be selected. For more information, see [Chapter 6, "Creating](#page-46-3)  [Local Software Products," on page 47](#page-46-3).

**Collect Hardware:** Select this option if you want to scan for hardware data. This setting is selected by default.

**Launch Collection Data Form:** Select this option if you want to send out the Collection Data Form, which is used to collect demographic data. For more information, see [Chapter 4,](#page-28-2)  ["Scanning Demographic Data," on page 29.](#page-28-2)

**Run DMTF Translator:** Select this option if you want to run the DMTF (Desktop Management Task Force) Translator. The DMTF translator converts the inventory data to formats that can be used by other tools and puts it on the local machine.

**User Can Initiate Scan:** Select this option if you want to allow the workstation user to initiate a scan by using the ZENworks Icon.

**Collect MSI Information:** Select this option if you want to scan for information about the installed Microsoft Installer (MSI) files that are used for installation, storage, and removal of programs on a device.

**4** In the **First Scan** panel, configure how you want to run an initial inventory scan on a device.

**Collect Software Applications:** Select this option if you want to scan for software applications. This setting is selected by default.

**Collect Software File Information:** Select this option if you want to scan for software file information that can be used to identify software products that aren't recognized by the ZENworks Knowledgebase. If you plan to create Local Software Products and add them to the knowledgebase, this option must be selected. For more information, see [Chapter 6, "Creating](#page-46-3)  [Local Software Products," on page 47](#page-46-3).

**Collect Hardware:** Select this option if you want to scan for hardware data. This setting is selected by default.

**Launch Collection Data Form:** Select this option if you want to send out the Collection Data Form, which is used to collect demographic data, when a scan is initiated. For more information, see [Chapter 4, "Scanning Demographic Data," on page 29](#page-28-2).

**Run DMTF Translator:** Select this option if you want to run the DMTF (Desktop Management Task Force) Translator. The DMTF translator converts the inventory data to formats that can be used by other tools and puts it on the local machine.

**Collect MSI Information:** Select this option if you want to scan for information about the installed Microsoft Installer (MSI) files that are used for installation, storage, and removal of programs on a device.

**5** In the Recurring Scan panel, configure how you want to run scans based on a schedule.

**Collect Software Applications:** Select this option if you want to scan for software applications. This setting is selected by default.

**Collect Software File Information:** Select this option if you want to scan for software file information that can be used to identify software products that aren't recognized by the ZENworks Knowledgebase. If you plan to create Local Software Products and add them to the knowledgebase, this option must be selected. For more information, see [Chapter 6, "Creating](#page-46-3)  [Local Software Products," on page 47](#page-46-3).

**Collect Hardware:** Select this option if you want to scan for hardware data. This setting is selected by default.

**Launch Collection Data Form:** Select this option if you want to send out the Collection Data Form, which is used to collect demographic data. For more information, see [Chapter 4,](#page-28-2)  ["Scanning Demographic Data," on page 29.](#page-28-2)

**Run DMTF Translator:** Select this option if you want to run the DMTF (Desktop Management Task Force) Translator. The DMTF translator converts the inventory data to formats that can be used by other tools and puts it on the local machine.

**Collect MSI Information:** Select this option if you want to scan for information about the installed Microsoft Installer (MSI) files that are used for installation, storage, and removal of programs on a device.

**6** In the Software Applications panel, configure which directories to skip.

Skipping directories is useful in limiting the scope of the scan. Any entry added to the list skips that directory and all the subdirectories below it.

- To add a directory, specify a directory in the **Skip Directories** field, then click **Add**.
- To edit an existing directory, select the directory, click **Edit**, edit the directory, then click **OK**.
- To delete an existing directory, select the directory, then click **Remove**.
- **7** In the Software Files panel, configure which types of files to scan for.

Software applications discovered in an inventory scan are identified by specific files associated with the product. These identifications are kept in the ZENworks Knowledgebase. To identify products that aren't in the knowledgebase, you can search for files that are associated with an unrecognized product and use the file information to create a new product identification called a Local Software Product. This Local Software Product information can then be merged with the knowledgebase so that these new products are recognized in subsequent scans. For more information, see [Chapter 6, "Creating Local Software Products," on page 47](#page-46-3). To configure the file types, do the following:

- To search for files with an .exe extension, select the **Collect.EXE Files** option.
- To search for files with a different extension, specify the extension in the **Additional Extensions field. Separate each extension with a + sign, for example, com+dll.**
- To scan for particular file types, select from the following:
	- **System:** Select this option to search for system files. This category is selected by default.
	- **Ancillary Application:** Select this option to search for files that are ancillary to, or associated with, a product that is recognized by the ZENworks Knowledgebase. This option is useful to create a comprehensive scan. This category is selected by default.
	- **Other:** Select this option to search for all other files. This category is selected by default.
- To include directories with products that are recognized by the ZENworks Knowledgebase, select **Include directories with recognized products**. This is useful to create a comprehensive scan.
- To limit the scope of the scan by including and excluding files and paths, configure which files and paths to include or exclude from the collection by using **Add** and **Remove** to specify which files and paths you want to include and exclude from the scan. You can edit the files and paths in the list by selecting the file or path and clicking **Edit**. If you specify a file or path in the **Files and paths to include in collection** field, the scan is limited to just that file or path. If a file or path is specified in the **Files and paths to exclude from collection** field, all files and paths are searched except the specified file or path. Paths specified in the **Software Applications** panel are also skipped.

**NOTE:** If you are specifying a path, you must include a trailing backslash (\). For example, if you want to include all . exe files in the dir directory, type  $c:\div\div\cdot$ .

**8** In the Advanced panel, configure diagnostic settings.

**NOTE:** The Diagnostic Mode check box is applicable only for 11.4.3 or older ZENworks managed agents.

<span id="page-12-0"></span>**9** Click **Apply** or **OK**.

## <span id="page-13-0"></span>**2.1.2 Configuring a Scan for Devices in a Folder**

- **1** In ZENworks Control Center, click the **Devices** tab, then click the **Managed** tab.
- **2** Click **Details** next to the folder containing the devices you want to configure a scan for.
- <span id="page-13-4"></span>**3** Click the **Settings** tab.
- **4** In the Settings panel, click **Inventory**.
- **5** In the **Catalog** list, click **Inventory**.
- **6** In the Inventory panel, click **Override settings**.

This overrides the Management Zone settings for these devices.

<span id="page-13-3"></span>**7** In the Scan Now panel, configure how to run an inventory scan.

For configuring an inventory scan, perform steps from [Step 7 on page 14](#page-13-3) through [Step 9 on](#page-12-0)  [page 13](#page-12-0) listed in ["Configuring an Inventory Scan" on page 11.](#page-10-1)

## <span id="page-13-1"></span>**2.1.3 Configuring an Inventory Scan for a Device**

- **1** In ZENworks Control Center, click **Devices**, then click the **Managed** tab.
- **2** Click the folder containing the device you want to configure a scan for.
- **3** Click the device.
- **4** Click the **Settings** tab.
- **5** In the Settings panel, click **Inventory**.
- **6** In the **Catalog** list, click **Inventory**.
- **7** In the Inventory panel, click **Override settings**.

This overrides the Management Zone and folder settings for this device.

**8** In the Scan Now panel, configure how to run an inventory scan.

For configuring an inventory scan, perform steps from [Step 7 on page 14](#page-13-3) through [Step 9 on](#page-12-0)  [page 13](#page-12-0) listed in ["Configuring an Inventory Scan" on page 11.](#page-10-1)

# <span id="page-13-2"></span>**2.2 Scheduling an Inventory Scan**

This section shows you how to schedule an inventory scan. By default, the inventory schedule is already configured.

You can define the scan schedule settings at three levels:

- **Management Zone:** The settings are inherited by all device folders and devices. To schedule a scan for the Management Zone, see ["Configuring an Inventory Scan Schedule for the](#page-14-0)  [Management Zone" on page 15.](#page-14-0)
- **Device Folder:** The settings are inherited by all devices contained within the folder or its subfolders. Overrides the Management Zone settings. To schedule a scan for devices in a folder, see ["Configuring an Inventory Scan Schedule for Devices in a Folder" on page 17.](#page-16-0)
- **Device:** The settings apply only to the device for which they are configured. Overrides the settings at the Management Zone level and device folder level. To schedule a scan for a device, see ["Configuring an Inventory Scan Schedule for a Device" on page 17](#page-16-1).

## <span id="page-14-0"></span>**2.2.1 Configuring an Inventory Scan Schedule for the Management Zone**

- **1** In ZENworks Control Center, click **Configuration**, then in the Management Zone Settings panel, click **Inventory**.
- **2** Click **Inventory Schedule** in the category list.
- <span id="page-14-4"></span>**3** In the **Schedule Type** field, select the type of schedule you want to use. **No Schedule:** No scan is scheduled. See ["No Schedule" on page 15](#page-14-1). **Date Specific:** Scans run on specified dates. See ["Date Specific" on page 15.](#page-14-2) **Recurring:** Scans run on a recurring schedule. See ["Recurring" on page 15](#page-14-3).

#### <span id="page-14-1"></span>**No Schedule**

- **1** Select **No Schedule** in the **Schedule Type** field.
- **2** Click **Apply** or **OK**.

No automatic scans are configured.

#### <span id="page-14-2"></span>**Date Specific**

- **1** Select **Date Specific** in the **Schedule Type** field.
- **2** Click the + icon to the right of the **Start Date(s)** field to open a calendar, then select a date. To select more than one date, click the + icon again. Click the - icon to delete a selected date.
- **3** (Optional) Select **Run event every year** to run a scan annually on the dates you selected.
- **4** (Optional) For some reason, if the event does not run on the schedule you configured, to trigger the event immediately, select **Process immediately if device unable to execute on schedule**.
- **5** Select whether you want the scan to start at a specified time or at a random time between a specified start and end time.
- **6** Specify a start time, and if you selected **Start at a random time between Start Time and End Time**, specify an end time.
- **7** (Optional) Select **Use Coordinated Universal Time (UTC)**. Recommended, if the management zone is across geographical locations.
- **8** Click **Apply** or **OK**.

#### <span id="page-14-3"></span>**Recurring**

Select whether you want the scan to run when a device is refreshed, on certain days of the week, monthly, or at a fixed interval.

To run a scan when a device is refreshed:

- **1** Select **Recurring** in the **Schedule Type** field.
- **2** Select **When a device is refreshed**.
- **3** (Optional) If you want the scan to be delayed for a set time after a refresh, select **Delay execution after refresh** and specify the time in days, hours, and minutes.
- **4** Click **Apply** or **OK**.

To run a scan on certain days of the week:

- **1** Select **Recurring** in the **Schedule Type** field.
- **2** Select **Days of the week**.
- **3** Select the days on which you want the scan to run.
- **4** In the **Start Time** field, specify the time you want the scan to start.
- **5** Click **More Options**.
- **6** (Optional) For some reason, if the event does not run on the schedule you configured, to trigger the event immediately, select **Process immediately if device unable to execute on schedule.**
- **7** (Optional) Select **Use Coordinated Universal Time (UTC)**. Recommended, if the management zone is across geographical locations.
- **8** (Optional) If you want the scan to start randomly between a specified start and end time, select **Start at a random time between Start Time and End Time,** then specify an end time.
- **9** (Optional) If you want to restrict the scan to a certain date range, select **Restrict schedule execution to the following date range**, then specify the start and end dates.
- **10** Click **Apply** or **OK**.

To run a scan monthly:

- **1** Select **Recurring** in the **Schedule Type** field.
- **2** Select **Monthly**.
- **3** Select either **Day of the month** and specify a number between 1 and 31, **Last day of the month**, or select the configurable field where you can choose a combination of days of the month for a recurring scan.
- **4** In the **Start Time** field, specify the time you want the scan to start.
- **5** Click **More Options**.
- **6** (Optional) For some reason, if the event does not run on the schedule you configured, to trigger the event immediately, select **Process immediately if device unable to execute on schedule.**
- **7** (Optional) Select **Use Coordinated Universal Time (UTC)**. Recommended, if the management zone is across geographical locations.
- **8** (Optional) If you want the scan to start randomly between a specified start and end time, select **Start at a random time between Start Time and End Time,** then specify an end time.
- **9** (Optional) If you want to restrict the scan to a certain date range, select **Restrict schedule execution to the following date range,** then specify the start and end dates.
- **10** Click **Apply** or **OK**.

To run a scan at a fixed interval:

- **1** Select **Recurring** in the **Schedule Type** field.
- **2** Select **Fixed Interval**.
- **3** Specify the number of months, weeks, days, hours, and minutes in their respective fields.

#### **NOTE:**

- If a Satellite with Collection role is configured in the Management Zone, ensure that the scan interval is set such that the scan schedule is less frequent than the **Collection Roll-Up Schedule**.
- Currently**, When a device is refreshed** Schedule Type is not effective for Inventory Scans.
- **4** Specify a start date by clicking the calendar icon and selecting a date.
- **5** In the **Start Time** field, specify the time you want the scan to start.
- **6** Click **More Options**.
- **7** (Optional) For some reason, if the event does not run on the schedule you configured, to trigger the event immediately, select **Process immediately if device unable to execute on schedule.**
- **8** (Optional) Select **Use Coordinated Universal Time (UTC)**. Recommended, if the management zone is across geographical locations.
- **9** (Optional) If you want to restrict the scan to a certain date range, select **Restrict schedule execution to the following date range,** then specify an end date and end time.
- **10** Click **Apply** or **OK**.

### <span id="page-16-0"></span>**2.2.2 Configuring an Inventory Scan Schedule for Devices in a Folder**

- **1** In ZENworks Control Center, click **Devices**, then click the **Managed** tab.
- **2** Click **Details** next to the folder containing the devices you want to configure an inventory scan schedule for.
- **3** Click the **Settings** tab.
- **4** In the Settings panel, click **Inventory**.
- **5** In the **Settings** list, click **Inventory Schedule**.
- **6** In the Inventory Schedule panel, click **Override settings**.

This overrides the Management Zone settings for these devices.

**7** In the **Schedule Type** field, configure the schedule you want to use.

For configuring the schedule type, perform steps from [Step 3](#page-14-4) through [Step 3 on page 14](#page-13-4) listed in ["Configuring an Inventory Scan Schedule for the Management Zone" on page 15](#page-14-0).

### <span id="page-16-1"></span>**2.2.3 Configuring an Inventory Scan Schedule for a Device**

- **1** In ZENworks Control Center, click **Devices**, then click the **Managed** tab.
- **2** Click the folder containing the device you want to configure an inventory scan schedule for.
- **3** Click the device.
- **4** Click the **Settings** tab.
- **5** In the Settings panel, click **Inventory**.
- **6** In the **Settings** list, click **Inventory Schedule**.
- **7** In the Inventory Schedule panel, click **Override settings**.

This overrides the Management Zone and folder settings for this device.

**8** In the **Schedule Type** field, configure the schedule you want to use.

For configuring the schedule type, perform steps from [Step 3 on page 15](#page-14-4) through [Step 3 on](#page-13-4)  [page 14](#page-13-4) listed in ["Configuring an Inventory Scan Schedule for the Management Zone" on](#page-14-0)  [page 15](#page-14-0).

# <span id="page-17-0"></span>**2.3 Running an Inventory Scan**

You can run a scan four different ways:

- Using a device Quick Task
- Using a device task
- Using the ZENworks Icon menu (this runs a scan of the local machine only)
- Using a schedule

To run an inventory scan using a Quick Task:

- **1** In ZENworks Control Center, click **Devices**, then click the **Managed** tab.
- **2** Click the folder with the desired device(s) and select one or more devices that you want to inventory.
- **3** Click **Quick Tasks > Inventory Scan**.
- **4** In the **Inventory Scan** dialog box, select the preferred scan type
	- **Differential Inventory Scan:** Performs an inventory scan on the selected devices. This scan uploads only the differential data since the last scan to the server.
	- **Complete Inventory Scan:** Performs a complete scan on the selected devices. This scan uploads the entire scan data to the server.

The latest inventory scan data will be uploaded to the server as per the upload schedule set by the administrator.

To run an inventory scan using a device task:

- **1** In ZENworks Control Center, click **Devices**, then click the **Managed** tab.
- **2** Open the folder with the desired device and click the device.
- **3** In the device tasks panel, click **Server Inventory Scan** if it's a server; click **Workstation Inventory Scan** if it's a workstation.

To run an inventory scan using the ZENWorks Icon menu:

**NOTE:** This feature is only available if the **User Can Initiate Scan** option is selected on the Inventory configuration page. For more information, see ["Configuring an Inventory Scan" on page 11](#page-10-1).

- **1** Right-click the ZENworks Icon and select **Show Properties**.
- **2** Click **Inventory**.
- **3** Click **Scan Now**.
- **4** (Optional) Click **Refresh Page** to update scan times.

To run an inventory scan by using a schedule, see ["Scheduling an Inventory Scan" on page 14.](#page-13-2)

# <span id="page-18-0"></span>**2.4 Adding Hardware Products from ZENworks Control Center**

In ZENworks Control Center, you can manually add a hardware product for a device if the hardware product has not been reported in the Inventory Report after the Inventory scan. You can add a hardware product in ZENworks Control Center, to map it with specific devices for tracking and easy usage. For example, mapping a specific printer to a specific device.

To manually add a hardware to a device:

- **1** Log in to ZENworks Control Center. Click Devices and then Workstations.
- **2** Select any of the workstations, then click the Inventory tab.
- **3** Click Detailed Hardware/Software Inventory.
- **4** Scroll down and click Add Hardware.
- **5** On the Add Hardware page, select the required hardware product from the hardware products listed in the drop-down.
- **6** Fill in the required details for the selected hardware product, then click Submit.

The hardware products added to the device are displayed in the Hardware section of the Inventory report except Logical Drive and Network Driver. These are listed separately under the respective sections in the Inventory report.

Only the hardware products that are added manually to the device from ZENworks Control Center should have the delete and edit option on the Add Hardware page. To delete from the database the hardware product that is added to the device from the server, click Delete. To edit the hardware product that is added to the device from ZENworks Control Center, click Edit.

# <span id="page-18-1"></span>**2.5 Viewing an Inventory Report for a Managed Device**

A device's inventory includes information on hardware, software, and demographic data, which is gathered in an inventory scan. You can view this report through ZENworks Control Center or by using the ZENworks Icon menu. To view the Detailed Hardware/Software Inventory report, enable the **View Detailed Inventory** rights setting from the Management Zone > **Device rights**.

- <span id="page-18-3"></span>["Using ZENworks Control Center to View a Managed Device's Inventory" on page 19](#page-18-2)
- ["Using the ZENworks Icon Menu to View a Managed Device's Inventory" on page 20](#page-19-0)

### <span id="page-18-2"></span>**2.5.1 Using ZENworks Control Center to View a Managed Device's Inventory**

- **1** In ZENworks Control Center, click **Devices**.
- **2** Click the **Managed** tab.
- **3** Click the folder containing the device you want to view the inventory for.
- **4** Click the desired device.
- **5** Click the **Inventory** tab.

The Summary panel shows basic inventory information.

**6** Click **Detailed Hardware/Software Inventory** for a complete inventory report.

This report shows detailed information about the device, including demographic data, hardware information, and software. From this page, you can click the various links to get more detailed information about the device.

Check the **History** tab, to view the changes made on the device. The software or hardware creation dates are based on the scan file processed on the server. If you have set a weekly scan on the device for a certain day of the week, the change history shows the changes made between two successive scans, with the date the scan is run. Only hotfix components show the actual install date for the particular device.

You can export the report to Excel, CSV, or PDF formats. You can also edit selected data. For more information, see ["Editing a Managed Device's Inventory Data" on page 20](#page-19-1).

### <span id="page-19-0"></span>**2.5.2 Using the ZENworks Icon Menu to View a Managed Device's Inventory**

- **1** Right-click the ZENworks icon and select **Show Properties**.
- **2** Click **Inventory**.
- <span id="page-19-2"></span>**3** Click **View Inventory Details**.

# <span id="page-19-1"></span>**2.6 Editing a Managed Device's Inventory Data**

To edit the Detailed Hardware/Software Inventory report, you should enable the **Modify** setting on the View Detailed Inventory rights page from the Management Zone > **Device rights**.

- **1** Open the Detailed Hardware/Software Inventory report as shown in ["Viewing an Inventory](#page-18-1)  [Report for a Managed Device" on page 19.](#page-18-1)
- **2** Click **Edit**.
- **3** Add or edit information on the Edit Workstation page.

**User:** Basic information about the user, including name, phone, and so on.

**Reference:** Inventory type, serial number, and asset tag. These values cannot be changed.

**Workstation:** Basic information about the workstation, including site, department, and so on. Click the icon on the right to create a list of responses. Click the calendar icon next to the **Lease Expiration Date** field to choose a date.

**4** Click **Submit**.

The data is added to the inventory report.

# <span id="page-20-2"></span><span id="page-20-0"></span><sup>3</sup>**Scanning Inventory Only Devices**

An inventory only scan allows you to scan devices in the zone that don't have the ZENworks Agent installed but do have the Inventory Only Module installed.

**NOTE:** License information cannot be tracked for software installed on inventory only devices. License information can only be tracked on managed devices on which the ZENworks Asset Management component is enabled.

For information on installing the Inventory Only Module, see the *[ZENworks Discovery, Deployment,](https://www.novell.com/documentation/zenworks2017/pdfdoc/zen_discovery_deployment/zen_discovery_deployment.pdf#bookinfo)  [and Retirement Reference](https://www.novell.com/documentation/zenworks2017/pdfdoc/zen_discovery_deployment/zen_discovery_deployment.pdf#bookinfo)*.

The following sections provide information on inventory only scans:

- [Section 3.1, "Configuring an Inventory Only Scan," on page 21](#page-20-1)
- [Section 3.2, "Scheduling an Inventory Only Scan," on page 23](#page-22-0)
- [Section 3.3, "Viewing an Inventory Report for an Inventory Only Device," on page 25](#page-24-0)
- [Section 3.4, "Editing the Demographic Data of an Inventory Only Device," on page 25](#page-24-1)
- [Section 3.5, "Enabling Reconciliation," on page 26](#page-25-0)
- [Section 3.6, "Using the Portable Collector," on page 26](#page-25-1)

# <span id="page-20-1"></span>**3.1 Configuring an Inventory Only Scan**

An inventory only scan allows you to collect data from devices in the Management Zone that only have the Inventory Only Module installed. By default, the inventory settings are preconfigured.

To configure an inventory only scan:

- **1** Click **Configuration**, then in the Management Zone Settings panel, click **Inventory**.
- **2** Click **Inventory Only** in the category list.
- **3** In the Server Refresh Interval panel, set the interval time in days, hours, and minutes.

The server handles requests from devices that have the Inventory Only Module installed, providing files for the settings, scan schedule, and so on. The interval setting determines how often the server evaluates the next scan schedule and when to obtain other settings. The server needs to poll the database at frequent intervals to pass on any changes that affect the devices.

The refresh interval should be set so that refreshes occur more frequently than scans. The default is 15 minutes.

**NOTE:** Ensure that the time interval of the Collection Server sending over data to the Primary server is lesser than the time interval of the managed devices sending over data to the Collection Server. For example, if Managed device M1 sends data to Collection Server every 12 minutes, configure the Collection Server to send data to the Primary server every 8 minutes.

**4** In the Device Refresh Interval panel, set the interval time in days, hours, and minutes.

The Device Refresh Interval determines when the device checks the server for a change in settings, the schedule for the next scan, the ZENworks Knowledgebase for inventory, and new agent executables.

The refresh interval should be set so that refreshes occur more frequently than scans and less frequently than server refreshes. The default is 12 hours.

**5** In the Scan panel, configure how you want to run the scan.

**Collect Software Applications:** Select this option if you want to scan for software applications installed on the device. This setting is selected by default.

**Collect Software File Information:** Select this option if you want to scan for software file information that can be used to identify software products that are not recognized by the ZENworks Knowledgebase. If you plan to create Local Software Products and add them to the knowledgebase, this option must be selected. For more information, see [Chapter 6, "Creating](#page-46-3)  [Local Software Products," on page 47](#page-46-3).

**Collect Demographic Data:** Select this option to gather demographic data from an inventoriedonly device. This data is gathered from a file on the local machine. For more information, see ["Scanning Demographic Data on an Inventory Only Device" on page 36.](#page-35-2)

**Run DMTF Translator:** Select this option if you want to run the DMTF (Desktop Management Task Force) Translator. The DMTF translator converts the inventory data to formats that can be used by other tools and puts it on the local machine.

**Collect MSI Information:** Select this option if you want to scan for information about the installed Microsoft Installer (MSI) files that are used for installation, storage, and removal of programs on a device.

**6** In the Software Applications panel, configure which directories to skip.

Skipping directories is useful in limiting the scope of the scan. The directories in the list are skipped.

- To add a directory, specify a directory in the **Skip Directories** field, then click **Add**.
- To edit an existing directory, select the directory, click **Edit**, edit the directory, then click **OK**.
- To delete an existing directory, select the directory and click **Remove**.
- **7** In the Software Files panel, configure which types of files to scan for.

Software applications discovered in an inventory scan are identified by specific files associated with the product. These identifications are kept in the ZENworks Knowledgebase. To identify products that aren't in the knowledgebase, you can search for files that are associated with an unrecognized product and use the file information to create a new product identification called a Local Software Product. This Local Software Product information can then be merged with the knowledgebase so that these new products are recognized in subsequent scans. For more information, see [Chapter 6, "Creating Local Software Products," on page 47](#page-46-3). To configure the file types, do the following:

- To search for files with an .exe extension, select the **Collect.EXE Files** option.
- To search for files with a different extension, specify the extension in the **Additional Extensions field. Separate each extension with a + sign, for example, com+dll.**
- To scan for particular file types, select from the following:
	- **System:** Select this option to search for system files. This category is selected by default.
	- **Ancillary Application:** Select this option to search for files that are ancillary to, or associated with, a product that is recognized by the ZENworks Knowledgebase. This option is useful to create a comprehensive scan. This category is selected by default.
	- **Other:** Select this option to search for all other files. This category is selected by default.
- To include directories with products that are recognized by the ZENworks Knowledgebase, select **Include directories with recognized products**. This is useful to create a comprehensive scan.
- To limit the scope of the scan by including and excluding files and paths, configure which files and paths to include or exclude from the collection by using **Add** and **Remove** to specify which files and paths you want to include and exclude from the scan. You can edit the files and paths in the list by selecting the file or path and clicking **Edit**. If you specify a file or path in the **Files and paths to include in collection** field, the scan is limited to just that file or path. If a file or path is specified in the **Files and paths to exclude from collection** field, all files and paths are searched except the specified file or path. Paths specified in the **Software Applications** panel are also skipped.

**NOTE:** If you are specifying a path, you must include a trailing backslash (\). For example, if you want to include all . exe files in the dir directory, type  $C:\dir\$ .

**8** In the Advanced panel, configure diagnostic settings.

**WARNING:** These options are intended for advanced diagnostics. Use them only under the guidance of a Micro Focus Support representative.

**9** In the Collection Servers panel, use the **Move Up** and **Move Down** buttons to arrange the collection servers.

This arrangement determines the order in which the collection servers receive the inventory data.

**10** Click **Apply** or **OK**.

# <span id="page-22-0"></span>**3.2 Scheduling an Inventory Only Scan**

This section shows you how to schedule an inventory scan for an inventory only device. By default, the inventory schedule is already configured.

Unlike scans for managed devices, you can only define an inventory only scan for the entire Management Zone. In addition, you can run a scan only by using a schedule.

### <span id="page-22-1"></span>**3.2.1 To Configure an Inventory Only Scan Schedule**

- **1** In ZENworks Control Center, click **Configuration**, then in the Management Zone Settings panel, click **Inventory**.
- **2** Click **Inventory Only Schedule** in the category list.
- **3** In the **Schedule Type** field, select what type of schedule you want to use.

**No Schedule:** No scan is scheduled. See ["No Schedule" on page 23](#page-22-2).

**Date Specific:** Scans run on specified dates. See ["Date Specific" on page 24.](#page-23-0)

**Recurring:** Scans run on a recurring schedule. See ["Recurring" on page 24](#page-23-1).

#### <span id="page-22-2"></span>**No Schedule**

- **1** Select **No Schedule** in the **Schedule Type** field.
- **2** Click **Apply** or **OK**.

No automatic scans are configured.

#### <span id="page-23-0"></span>**Date Specific**

- Select **Date Specific** in the **Schedule Type** field.
- Click the + icon to the right of the **Start Date(s)** field to open a calendar, then select a date. To select more than one date, click the + icon again. Click the - icon to delete a selected date.
- Specify a start time.
- Click **Apply** or **OK**.

#### <span id="page-23-1"></span>**Recurring**

Select whether you want the scan to run when a device is refreshed, on certain days of the week, monthly, or at a fixed interval.

To run a scan on certain days of the week:

- Select **Recurring** in the **Schedule Type** field.
- Select **Days of the week**.
- Select the days on which you want the scan to run.
- In the **Start Time** field, specify the time you want the scan to start.
- Click **Apply** or **OK**.

To run a scan monthly:

- Select **Recurring** in the **Schedule Type** field.
- Select **Monthly**.
- Select either **Day of the month** and specify a number between 1 and 31, **Last day of the month**, or select the configurable field where you can choose a combination of days of the month for a recurring scan.
- In the **Start Time** field, specify the time you want the scan to start.
- Click **Apply** or **OK**.

To run a scan at a fixed interval:

- Select **Recurring** in the **Schedule Type** field.
- Select **Fixed Interval**.
- Specify the number of months, weeks, days, hours, and minutes in their respective fields.
- Specify a start date by clicking the calendar icon and selecting a date.
- In the **Start Time** field, specify the time you want the scan to start.
- Click **Apply** or **OK**.

**NOTE:** Ensure that the **Collection Roll-Up Schedule** is more frequent than the scan interval if the Satellite with Collection role is configured in the Management Zone.

# <span id="page-24-0"></span>**3.3 Viewing an Inventory Report for an Inventory Only Device**

A device's inventory includes information on hardware, software, and demographic data, which is gathered in an inventory scan. To view the Detailed Hardware/Software Inventory report, enable the **View Detailed Inventory** rights setting from the Management Zone > **Inventoried Device** rights.

To view an inventoried-only device's inventory:

- **1** In ZENworks Control Center, click **Devices**.
- **2** Click the **Inventoried** tab.
- **3** Click the folder containing the device you want to view the inventory of.
- **4** Click the desired device.

The Inventory panel shows basic inventory information.

**5** Click **Detailed Hardware/Software Inventory** for a complete inventory report.

This report shows detailed information about the device, including demographic data, hardware information, and software. From this page, you can click the various links to get more detailed information about the device.

Check the **History** tab, to view the changes made on the device. The software or hardware creation dates are based on the scan file processed on the server. If you have set a weekly scan on the device for a certain day of the week, the change history shows the changes made between two successive scans, with the date the scan is run. Only hotifx components show the actual install date for the particular device.

You can export the report to Excel, CSV, or PDF formats. You can also edit demographic data. For more information, see ["Editing a Managed Device's Inventory Data" on page 20](#page-19-2).

## <span id="page-24-1"></span>**3.4 Editing the Demographic Data of an Inventory Only Device**

To edit the Detailed Hardware/Software Inventory report, you should enable the **Modify** setting on the View Detailed Inventory rights page from the Management Zone > **Inventoried Device rights**.

- **1** Open the Detailed Hardware/Software Inventory report as shown in ["Viewing an Inventory](#page-18-3)  [Report for a Managed Device" on page 19.](#page-18-3)
- **2** Click **Edit**.
- **3** Add or edit information on the Edit Workstation page.

**User:** Basic information about the user, including name, phone, and so on.

**Reference:** Inventory type, serial number, and asset tag. These values cannot be changed.

**Workstation:** Basic information about the workstation, including site, department, and so on. Click the icon on the right to create a list of responses. Click the calendar icon next to the **Lease Expiration Date** field to choose a date.

**4** Click **Submit**.

The data is added to the inventory report.

# <span id="page-25-0"></span>**3.5 Enabling Reconciliation**

Inventory Only Reconciliation allows you to control whether and how new workstations are reconciled to avoid the possibility of duplicates in the database. When a scan is made of a workstation that is new to the Management Zone, it is assigned an identifier. If the identifier is lost, such as by a disk crash, it is assigned a new identifier during the next scan. Reconciliation allows you to check whether the workstation is already in the database. If it is, the identifier in the database is changed to match the new identifier.

You can use any or all of the following device attributes to identify a workstation for possible reconciliation:

- Serial Number
- ◆ MAC Address
- Machine Name

To enable inventory only reconciliation:

- **1** In ZENworks Control Center, click the Configuration tab.
- **2** In the Management Zone Settings panel, click **Inventory**.
- **3** In the **Category** list, click **Inventory Only Reconciliation**.
- **4** In the Auto-Reconcile Settings panel, select which device attributes you want to use for reconciliation.
	- Serial Number
	- Mac Address
	- Machine Name
- **5** Select **Enable Differentiation** to differentiate between workstations with the same identifier.
- **6** Click **Apply** or **OK**.

# <span id="page-25-1"></span>**3.6 Using the Portable Collector**

The Portable Collector is a standalone application that is used to inventory devices that rarely connect to the server or devices that do not have the ZENworks Agent installed. This data can then be imported into the Inventoried device list. When the data is imported, you can view and edit it just as you would an inventoried device. The Portable Collector can be run on Windows, Linux and OS X devices.

For more information, see the following:

- [Section 3.6.1, "Running the Portable Collector on a Windows Device," on page 27](#page-26-0)
- [Section 3.6.2, "Running the Portable Collector on an OS X Device," on page 27](#page-26-1)
- [Section 3.6.3, "Running the Portable Collector on a Linux Device," on page 27](#page-26-2)
- [Section 3.6.4, "Importing Data Gathered with the Portable Collector," on page 28](#page-27-0)

If you have any issues with the Portable Collector, see the [Appendix B, "Troubleshooting Asset](#page-78-1)  [Inventory," on page 79](#page-78-1) section.

**NOTE:** The Inventory Only scan settings are used when you create the Portable Collector. If you want the Portable Collector to scan for software files, for example, that option must be selected on the Inventory Only configuration page. For information on configuring an Inventory Only scan, see [Section 3.1, "Configuring an Inventory Only Scan," on page 21.](#page-20-1)

## <span id="page-26-0"></span>**3.6.1 Running the Portable Collector on a Windows Device**

- **1** In the ZENworks Control Center, click **Devices**.
- **2** In the **Device Tasks** list, click **Create Portable Client**.
- **3** Save and uncompress the file.
- **4** Copy the Portable Collector files to a removable media, such as a CD or flash drive.
- **5** Take the Portable Collector to the device you want to inventory, then run ZENCollector.exe file in the Administrator mode.

The inventory XML (WIF) file will be created inside the  $w \text{ if }$  folder.

**6** Continue with [Section 3.6.4, "Importing Data Gathered with the Portable Collector," on page 28](#page-27-0).

### <span id="page-26-1"></span>**3.6.2 Running the Portable Collector on an OS X Device**

- **1** Navigate to https://<*zenworks\_server or host\_name*:*port\_number*>/zenworks-setup/
- **2** Click **Inventory Tools**.
- **3** Click **osxportable.dmg** to download it to the desktop.
- 4 Mount the osxportable.dmg file.
- **5** Create a temporary folder, copy the contents of osxportable, which is available in the / Volumes/osxportable folder.
- **6** Open a terminal window (You must be a user with administrative privileges). Run ./zenumiaportable /full/path/to/output/directory.

The inventory XML file (WIF) file be generated in the output directory folder.

**7** Import the file into ZENworks Control Center as shown in [Section 3.6.4, "Importing Data](#page-27-0)  [Gathered with the Portable Collector," on page 28](#page-27-0).

### <span id="page-26-2"></span>**3.6.3 Running the Portable Collector on a Linux Device**

- **1** Navigate to https://<*zenworks\_server or host\_name*:*port\_number*>/zenworks-setup/
- **2** Click **Inventory Tools**.
- **3** Click **Linux\_Portable.tar.gz** to download it to the desktop.
- 4 Extract the Linux Portable.tar.gz file.
- **5** Open a terminal window (You must be a user with administrative privileges). Run ./launchportable-collector.sh.

The inventory XML (WIF) file will be generated in the final directory.

**6** Import the file into ZENworks Control Center as shown in [Section 3.6.4, "Importing Data](#page-27-0)  [Gathered with the Portable Collector," on page 28](#page-27-0).

## <span id="page-27-0"></span>**3.6.4 Importing Data Gathered with the Portable Collector**

- **1** In ZENworks Control Center, click **Devices**.
- **2** In the **Device Tasks** list, click **Import Inventory**.
- **3** In the **Import Inventory** pop-up window, click **Browse**, select the inventory XML file, and then click **OK**.

The inventoried device appears in the device lists in **Devices > Inventoried**, click the device name to see the inventory data.

# <span id="page-28-0"></span>4 <sup>4</sup>**Scanning Demographic Data**

<span id="page-28-2"></span>Inventory scans include demographic data that is gathered from workstation users through the use of the Collection Data Form. The Collection Data Form can be sent to a workstation user's computer with a prompt to fill out the data fields on the form. This data is then added to the inventory report for that workstation. This section includes the following topics:

- ["Configuring the Collection Data Form" on page 29](#page-28-1)
- ["Deploying the Collection Data Form" on page 31](#page-30-2)
- ["Configuring the Collection Data Form Launch Schedule" on page 32](#page-31-0)
- ["Launching the Collection Data Form Using a Quick Task" on page 35](#page-34-1)
- ["Deploying the Data Collection Form Using a Device Task" on page 36](#page-35-0)
- ["Scanning Demographic Data on an Inventory Only Device" on page 36](#page-35-1)

# <span id="page-28-1"></span>**4.1 Configuring the Collection Data Form**

When you configure the Collection Data Form, you are selecting what information you want to gather from the workstation user. The Collection Data Form is not configured by default. It must be configured before it can be deployed.

**NOTE:** Collection Data Form is not supported on Mac OSX managed devices.

You can define the Collection Data Form at three levels:

- **Management Zone:** The settings are inherited by all device folders and devices. To configure the Collection Data Form for the Management Zone, see ["Configuring the Collection Data Form](#page-29-0)  [for the Management Zone" on page 30](#page-29-0).
- **Device Folder:** The settings are inherited by all devices in the folder. Overrides the settings at the Management Zone level. To configure the Collection Data Form for a folder, see ["Configuring](#page-30-0)  [the Collection Data Form for Devices in a Folder" on page 31](#page-30-0).
- **Device:** The settings apply only to the device for which they are configured. Overrides the settings at the folder and Management Zone levels. To configure the Collection Data Form at the device level, see ["Configuring the Collection Data Form for a Device" on page 31.](#page-30-1)

**NOTE:** If you are configuring the Collection Data Form settings on a device, you need to click **Override Settings** before you can change the system settings.

After it is configured and deployed, the Collection Data Form appears on the desktop of a managed device and prompts the workstation user to respond to a list of predefined questions.

For more information, see the following topics:

- ["Configuring the Collection Data Form for the Management Zone" on page 30](#page-29-0)
- ["Configuring the Collection Data Form for Devices in a Folder" on page 31](#page-30-0)
- ["Configuring the Collection Data Form for a Device" on page 31](#page-30-1)

## <span id="page-29-0"></span>**4.1.1 Configuring the Collection Data Form for the Management Zone**

- **1** In ZENworks Control Center, click **Configuration**.
- **2** In the Management Zone Settings panel, click **Inventory**.
- **3** In the **Category** list, click **Collection Data Form**.
- <span id="page-29-1"></span>**4** Specify any explanatory text for the workstation user in the **Introductory Text** field.
- **5** (Optional) If you want the Collection Data Form to be available to the workstation user to run at anytime, select **Show in ZENworks Icon Menu**.

This allows the workstation user to open the form by using the ZENworks Icon, and edit it as desired.

- **6** (Optional) Select **Show Cancel button on form** if you want to allow the workstation user to opt out of the process.
- **7** (Optional) Select **Invisible mode for autofill only** to populate the form with the autofill data. The form is hidden from the workstation user.
- **8** Select the data you want to gather, and configure how the workstation user can respond:

Label: Displays the name of the data you're collecting, such as First Name.

**Data Type:** Specifies the data type: character, integer, decimal, or date.

**Display:** Displays the specified field on the Collection Data Form that is sent to the workstation user.

**Editable:** Enables the user to enter or edit a response in the specified field rather than being forced to accept the default value.

**Required:** Makes the response required. If a field is required, workstation users cannot submit the form until they enter the required data.

**Autofill:** Shows whether **Autofill** is on or off. Click **No** (or **Yes**, as appropriate) to open the Autofill dialog box, where you can specify a registry key or environment variable to populate the **Collection Data Form** field with the data that the registry key or variable points to, such as HKLM\SYSTEM\CurrentControlSet\Services\Eventlog\ComputerName for this registry key, or WinDir for this environment variable. You can also use a registry key with a space in it, such as HKEY CURRENT USER\Control Panel\Screen Saver.Stars\Density.

**Default:** Specify any value you want to use as a default value.

**Choice List:** If there is more than one possible response, click **Edit** and specify the available responses. You can also choose to allow the workstation user to create entries by selecting **Allow user created entries**.

**Edit Mask:** Allows you to restrict how a user enters a response by selecting a format from the list in the **Edit Mask** field. The choices are phone, time, and currency.

**Instructions:** Add any instructions for the workstation user.

<span id="page-29-2"></span>**9** Click **Apply** or **OK**, or click **Reset** to revert to previous settings.

**NOTE:** You can also create custom fields, called administrator-defined fields, to gather additional data. For more information, see [Chapter 7, "Using Administrator-Defined Fields," on page 55.](#page-54-3)

## <span id="page-30-0"></span>**4.1.2 Configuring the Collection Data Form for Devices in a Folder**

- **1** In ZENworks Control Center, click **Devices**.
- **2** In the Devices panel, click **Details** next to the folder whose devices you want to configure.
- **3** Click the **Settings** tab.
- **4** In the Settings panel, click **Inventory**.
- **5** In the Category panel, click **Collection Data Form**.
- **6** Click **Override settings**.

This overrides the Management Zone settings for these devices.

**7** In the **Introductory Text** field, specify information to configure the Collection Data Form.

For configuring the Collection Data Form, perform steps from [Step 4 on page 30](#page-29-1) through [Step 9](#page-29-2)  [on page 30](#page-29-2) listed in ["Configuring the Collection Data Form for the Management Zone" on](#page-29-0)  [page 30](#page-29-0).

### <span id="page-30-1"></span>**4.1.3 Configuring the Collection Data Form for a Device**

- **1** In ZENworks Control Center, click **Devices**.
- **2** Click the **Managed** tab.
- **3** Click the folder that contains the device you want to configure.
- **4** Click the device.
- **5** Click the **Settings** tab.
- **6** In the Settings panel, click **Inventory**.
- **7** In the Catalog panel, click **Collection Data Form**.
- **8** Click **Override settings**.

This overrides the Management Zone and folder settings for this device.

**9** In the **Introductory Text** field, specify information to configure the Collection Data Form.

For configuring the Collection Data Form, perform steps from [Step 4 on page 30](#page-29-1) through [Step 9](#page-29-2)  [on page 30](#page-29-2) listed in ["Configuring the Collection Data Form for the Management Zone" on](#page-29-0)  [page 30](#page-29-0).

# <span id="page-30-2"></span>**4.2 Deploying the Collection Data Form**

There are four ways you can deploy the Collection Data Form to a workstation:

- **Collection Data Form Schedule:** Using the Collection Data Form schedule deploys the form to all the workstations in the Management Zone. For more information, see ["Configuring the](#page-31-0)  [Collection Data Form Launch Schedule" on page 32.](#page-31-0)
- **Device Quick Task:** Using a device Quick Task deploys the Data Collection Form to one or more workstation in a folder. For more information, see ["Launching the Collection Data Form](#page-34-1)  [Using a Quick Task" on page 35](#page-34-1).
- **Device Task:** Using a device task deploys the Data Collection Form to a specified workstation. For more information, see ["Deploying the Data Collection Form Using a Device Task" on](#page-35-0)  [page 36](#page-35-0).

 **Scheduled as part of an inventory scan:** Using the inventory scan schedule deploys the Collection Data Form to all the workstations in the Management Zone. For more information, see ["Configuring an Inventory Scan" on page 11](#page-10-4).

# <span id="page-31-0"></span>**4.3 Configuring the Collection Data Form Launch Schedule**

**NOTE:** If you selected **Show in ZEN Icon Menu** on the Collection Data Form configuration page, the Collection Data Form is always available to the workstation user to run at anytime. For more information, see ["Configuring the Collection Data Form" on page 29.](#page-28-1)

You can define the schedule at three levels:

- **Management Zone:** The settings are inherited by all device folders and devices. To schedule the deployment of the Data Collection Form for the Management Zone, see ["Configuring the](#page-31-1)  [Collection Data Form Launch Schedule for the Management Zone" on page 32.](#page-31-1)
- **Device Folder:** The settings are inherited by all devices in the folder. Overrides the settings at the Management Zone level. To schedule the deployment of the Data Collection Form for a device folder, see ["Scheduling the Deployment of the Collection Data Form for Devices in a](#page-33-0)  [Folder" on page 34](#page-33-0).
- **Device:** The settings apply only to the device for which they are configured. Overrides the settings at the Management Zone level. To schedule the deployment of the Data Collection Form for a device, see ["Scheduling the Deployment of the Collection Data Form for a Device" on](#page-34-0)  [page 35](#page-34-0).

### <span id="page-31-1"></span>**4.3.1 Configuring the Collection Data Form Launch Schedule for the Management Zone**

- **1** In ZENworks Control Center, click **Configuration**.
- **2** In the Management Zone Settings panel, click **Inventory > Collection Data Form Schedule**.
- **3** In the **Schedule Type** field, select the type of schedule you want to use to send out the Collection Data Form. You can select from the following options:

**No Schedule:** No deployment is scheduled. See ["No Schedule" on page 32.](#page-31-2)

**Date Specific:** The Collection Data Form is deployed on specified dates. See ["Date Specific" on](#page-32-0)  [page 33](#page-32-0).

**Recurring:** The Collection Data Form is deployed on a recurring schedule. See ["Recurring" on](#page-32-1)  [page 33](#page-32-1).

#### <span id="page-31-2"></span>**No Schedule**

- **1** Select **No Schedule** in the **Schedule Type** field.
- **2** Click **Apply** or **OK**.

The Collection Data Form is not scheduled to deploy.

#### <span id="page-32-0"></span>**Date Specific**

To deploy the Collection Data Form on a specified date:

- **1** Select **Date Specific** in the **Schedule Type** field.
- **2** Click the + icon to the right of the **Start Date(s)** field to open a calendar, then select a date. To select more than one date, click the + icon again. Click the - icon to delete a selected date.
- **3** (Optional) Select **Run event every year** to deploy the Collection Data Form annually on the dates you selected.
- **4** (Optional) For some reason, if the event does not run on the schedule you configured, to trigger the event immediately, select **Process immediately if device unable to execute on schedule**.
- **5** Select whether you want to deploy the Collection Data Form at a specified time or at a random time between specified start and end times.
- **6** Specify a start time, and if you selected **Start at a random time between Start Time and End Time**, specify an end time.
- **7** (Optional) Select **Use Coordinated Universal Time (UTC)**. Recommended, if the management zone is across geographical locations.
- **8** Click **Apply** or **OK**.

#### <span id="page-32-1"></span>**Recurring**

Select whether you want to deploy the Collection Data Form when a device is refreshed, on certain days of the week, monthly, or at a fixed interval.

To deploy the Collection Data Form when a device is refreshed:

- **1** Select **Recurring** in the **Schedule Type** field.
- **2** Select **When a device is refreshed**.
- **3** (Optional) If you want to delay deploying the Collection Data Form for a set time after a refresh, select **Delay execution after refresh** and specify the time in days, hours, and minutes.
- **4** Click **Apply** or **OK**.

To deploy the Collection Data Form on certain days of the week:

- **1** Select **Recurring** in the **Schedule Type** field.
- **2** Select **Days of the week**.
- **3** Select the days on which you want to deploy the Collection Data Form.
- **4** In the **Start Time** field, specify the time you want to deploy the Collection Data Form.
- **5** Click **More Options**.
- **6** (Optional) For some reason, if the event does not run on the schedule you configured, to trigger the event immediately, select **Process immediately if device unable to execute on schedule**.
- **7** (Optional) Select Use Coordinated Universal Time (UTC). Recommended, if the management zone is across geographical locations.
- **8** (Optional) If you want to deploy the Collection Data Form at a random time between a specified start and end time, select **Start at a random time between Start Time and End Time,** then specify an end time.
- **9** (Optional) If you want to restrict the deployment of the Collection Data Form to a certain date range, select **Restrict schedule execution to the following date range**, then specify the start and end dates.
- **10** Click **Apply** or **OK**.

To deploy the Collection Data Form monthly:

- **1** Select **Recurring** in the **Schedule Type** field.
- **2** Select **Monthly**.
- **3** Select either **Day of the month** and specify a number between 1 and 31, **Last day of the month**, or select the configurable field where you can choose a combination of days of the month for a recurring schedule.
- **4** In the **Start Time** field, specify the time you want to deploy the Collection Data Form.
- **5** Click **More Options**.
- **6** (Optional) For some reason, if the event does not run on the schedule you configured, to trigger the event immediately, select **Process immediately if device unable to execute on schedule**.
- **7** (Optional) Select Use Coordinated Universal Time (UTC). Recommended, if the management zone is across geographical locations.
- **8** (Optional) If you want to deploy the Collection Data Form at a random time between a start and end time, select **Start at a random time between Start Time and End Time,** then specify an end time.
- **9** (Optional) If you want to restrict the deployment of the Collection Data Form to a certain date range, select **Restrict schedule execution to the following date range,** then specify the start and end dates.
- **10** Click **Apply** or **OK**.

To send out the Collection Data Form at a fixed interval:

- **1** Select **Recurring** in the **Schedule Type** field.
- **2** Select **Fixed Interval**.
- **3** Specify the number of months, weeks, days, hours, and minutes in their respective fields.
- **4** Specify a start date and time.
- **5** Click **More Options**.
- **6** (Optional) For some reason, if the event does not run on the schedule you configured, to trigger the event immediately, select **Process immediately if device unable to execute on schedule**.
- **7** (Optional) Select Use Coordinated Universal Time (UTC). Recommended, if the management zone is across geographical locations.
- **8** (Optional) If you want to restrict the deployment of the Collection Data Form to a certain date range, select **Restrict schedule execution to the following date range,** then specify an end date and end time.
- **9** Click **Apply** or **OK**.

### <span id="page-33-0"></span>**4.3.2 Scheduling the Deployment of the Collection Data Form for Devices in a Folder**

- **1** In ZENworks Control Center, click **Devices**.
- **2** Click **Details** next to the folder whose devices you want to configure.
- **3** Click the **Settings** tab.
- **4** In the Settings panel, click **Inventory > Collection Data Form Schedule**.
- **5** Click **Override settings**.

This overrides the Management Zone settings.

**6** In the **Schedule Type** field, configure the schedule you want to use.

For configuring the schedule type, see [Configuring the Collection Data Form Launch Schedule](#page-31-1)  [for the Management Zone.](#page-31-1)

### <span id="page-34-0"></span>**4.3.3 Scheduling the Deployment of the Collection Data Form for a Device**

- **1** In ZENworks Control Center, click **Devices**, then click the **Managed** tab.
- **2** Click the folder containing the device you want to configure a schedule for.
- **3** Click the device.
- **4** Click the **Settings** tab.
- **5** In the Settings panel, click **Inventory**.
- **6** In the Catalog list, click **Collection Data Form Schedule**.
- **7** In the Inventory panel, click **Override settings**.

This overrides both the Management Zone and folder settings.

**8** In the **Schedule Type** field, configure the schedule you want to use.

For configuring the schedule type, see ["Configuring the Collection Data Form Launch Schedule](#page-31-1)  [for the Management Zone" on page 32](#page-31-1).

## <span id="page-34-1"></span>**4.4 Launching the Collection Data Form Using a Quick Task**

Using a device Quick Task deploys the Collection Data Form to one or more devices in a folder.

To deploy the Collection Data Form using a device Quick Task:

- **1** In ZENworks Control Center, click **Devices**.
- **2** Click the folder containing the device you want to inventory.
- **3** Select the device or devices you want to inventory.
- **4** Click **Quick Tasks > Inventory Wizard.**

The Quick Task Status dialog box shows the progress of the deployment. When complete, the Collection Data Form appears on the screen of the device or devices. You can stop the deployment by selecting the workstation and clicking **Stop**.

**5** Click **Hide** to close the dialog box.

# <span id="page-35-0"></span>**4.5 Deploying the Data Collection Form Using a Device Task**

Using a device task deploys the Collection Data Form to a specified workstation.

To deploy the Collection Data Form using a device task:

- **1** In ZENworks Control Center, click **Devices**.
- **2** Click the folder containing the device you want to inventory.
- **3** Click the device you want to inventory.
- **4** In the **Device Tasks** list, click **Device Inventory Wizard**.

The Quick Task Status dialog box shows the progress of the deployment. When complete, the Collection Data Form appears on the screen of the device. You can stop the deployment by selecting the workstation and clicking **Stop**.

<span id="page-35-2"></span>**5** Click **Hide** to close the dialog box.

### <span id="page-35-1"></span>**4.6 Scanning Demographic Data on an Inventory Only Device**

Inventory Only Devices don't use the Collection Data Form to gather demographic data. Demographic data for an Inventory Only device must be entered manually into a file named demodata.txt and saved on the device. This data is then gathered during an inventory scan.

You can scan for the demographic data only on Windows, Macintosh, and Linux.

To enable demographic data to be gathered from an Inventory Only device:

**1** Create a file called demodata.txt.

The file should reside in the following location:

- For Windows, C:\Program Files\Novell\ZENworks\bin
- For Macintosh, /usr/local/novell/zenworks/umia
- For Linux, /opt/novell/zenworks/umia
- **2** Enter demographic data into the file using the format shown below.

The example below shows all the fields that can be included as well as various field formats; however, only those fields that are actually entered need to be in the file. Examples of field formats that are shown is as follows:

- nc\_user.ADF10 shows how to enter a date
- nc user.ADF11 shows how to enter a time
- nc workstation.ADF10 shows how to enter currency
- nc\_workstation.ASF11 shows how to enter a number (decimal or integer)

**NOTE:** Only those Administrator-Defined Fields that have been configured through ZENworks Control Center have data from this file stored.
[demodata] |demodata|<br>RG\_USER\_KixstName=John<br>RG\_USER\_MiddleName=Ju<br>RG\_USER\_LastName=Smith<br>RG\_USER\_Email=jsmith@company.com MELMEELLAMALL=JSMILINGCOMpany.com<br>RG\_MEELLENQRE=(XXX)XXX-XXXX<br>nc\_user.Phone2=(XXX)XXX-XXXXX XXXX nc\_user.Fnonez=xxxx) xxx-3xx<br>nc\_user.Fax=(xxx) xxx-3xxx<br>nc\_user.ADF0=<br>nc\_user.ADF1= nc\_user.ADF2= nc\_user.ADF3=<br>nc\_user.ADF4= nc\_user.ADF5= nc user.ADF6= nc\_user.ADF7=  $nc_user.DFE =$ nc\_user.ADF9= nc\_user.ADF10=1963-07-04T00:00:00 nc\_user.ADF11=01:45 pm nc\_user.ADF12= nc\_user.ADF13= nc user.ADF14= nc\_user.ADF15= nc user.ADF16= nc\_user.ADF17= nc\_user.ADF18= nc user.ADF19= ng\_workstation.Site=Utah adwarkstation.Department=QA<br>ac\_workstation.CostCenter=US98765 ng\_workstation.Building=A ng\_workstation.floor=3<br>ng\_workstation.koom=Lab nc\_workstation.phone=(xxx) xxx-xxxx<br>nc\_workstation.phone=(xxx) xxx-xxxx nc\_workstation.ADF1= nc\_workstation.ADF2= nc\_workstation.ADF3= nc\_workstation.ADF4=<br>nc\_workstation.ADF4=<br>nc\_workstation.ADF5= nc\_workstation.ADF6= nc workstation.ADF7= nc\_workstation.ADF8= nc workstation.ADF9= nc\_workstation.ADF10=\$ 2322.45 nc\_workstation.ADF11=10.0 nc workstation.ADF12= nc\_workstation.ADF13= nc workstation.ADF14= nc\_workstation.ADF15= nc\_workstation.ADF16=<br>nc\_workstation.ADF17=  $nc_worthstation.DFI8=$ nc workstation.ADF19=

- **3** Save the file.
- **4** Configure and run un an Inventory Only scan as shown in [Section 3.1, "Configuring an Inventory](#page-20-0)  [Only Scan," on page 21](#page-20-0) and [Section 3.2, "Scheduling an Inventory Only Scan," on page 23](#page-22-0).

<sup>5</sup> **Importing Demographic Data**

Importing demographic data is the process of automatically populating the Novell ZENworks database with demographic information from Microsoft Active Directory and Novell eDirectory. The demographic information is made up of the inventory data associated with users, workstations, or other entities.

For information on the supported versions of Microsoft Active Directory and Novell eDirectory, see [LDAP Directory Requirements.](https://www.novell.com/documentation/zenworks2017/pdfdoc/zen_system_requirements/zen_system_requirements.pdf#ldapdirectoryrequirements)

This section includes the following topics:

5

- ["Creating LDAP Import Tasks" on page 39](#page-38-0)
- ["Executing LDAP Import Tasks" on page 44](#page-43-0)
- ["Viewing or Editing LDAP Import Tasks" on page 45](#page-44-0)

### <span id="page-38-0"></span>**5.1 Creating LDAP Import Tasks**

- **1** In ZENworks Control Center, click **Configuration** > **Asset Inventory**.
- **2** In the LDAP Import Tasks panel, click **New** to launch the New LDAP Import Task Wizard.
- **3** Complete the wizard by using information from the following table to fill in the fields.

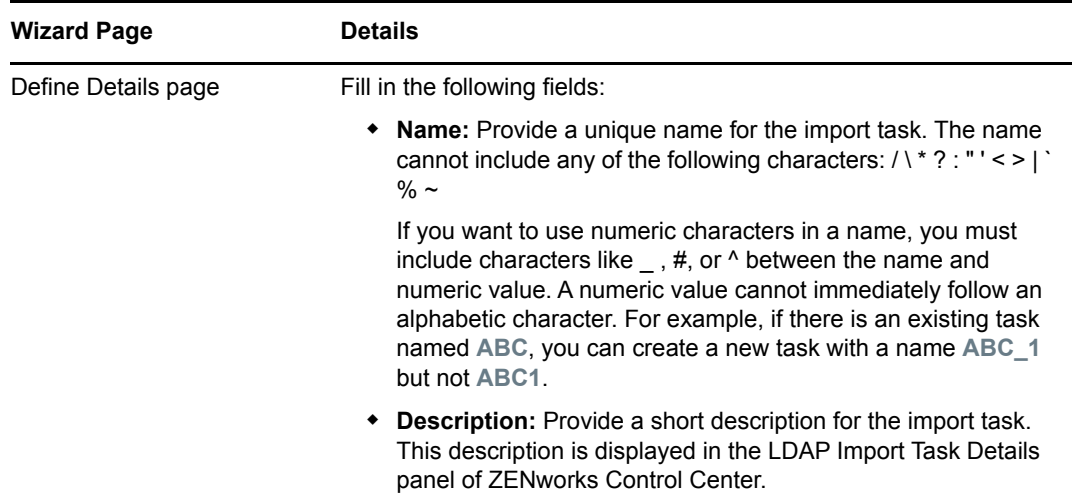

<span id="page-39-0"></span>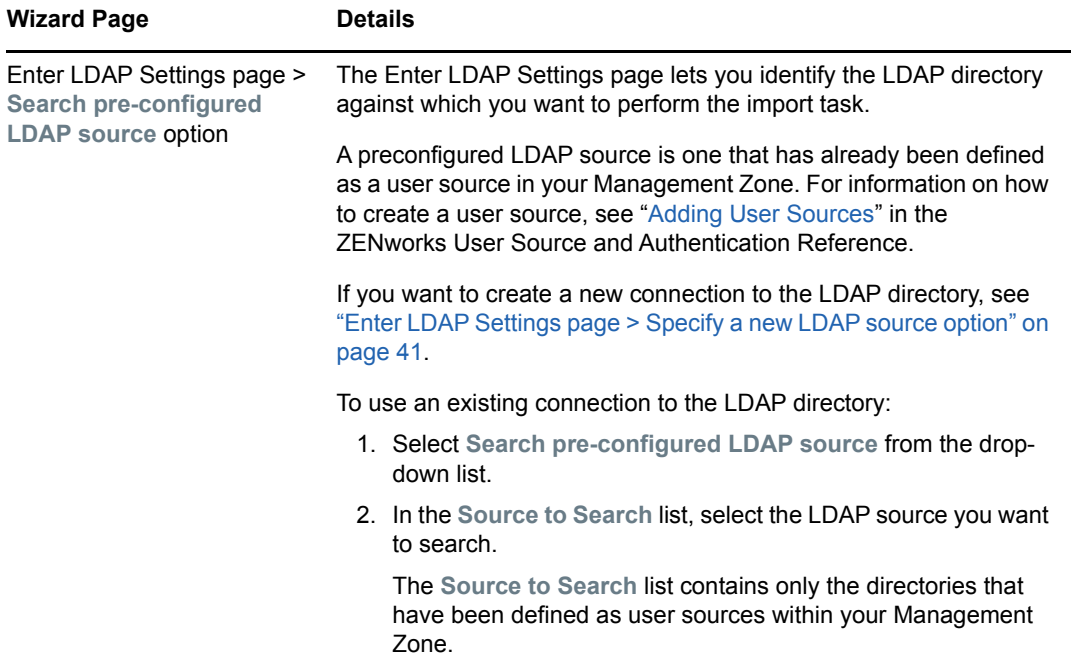

<span id="page-40-0"></span>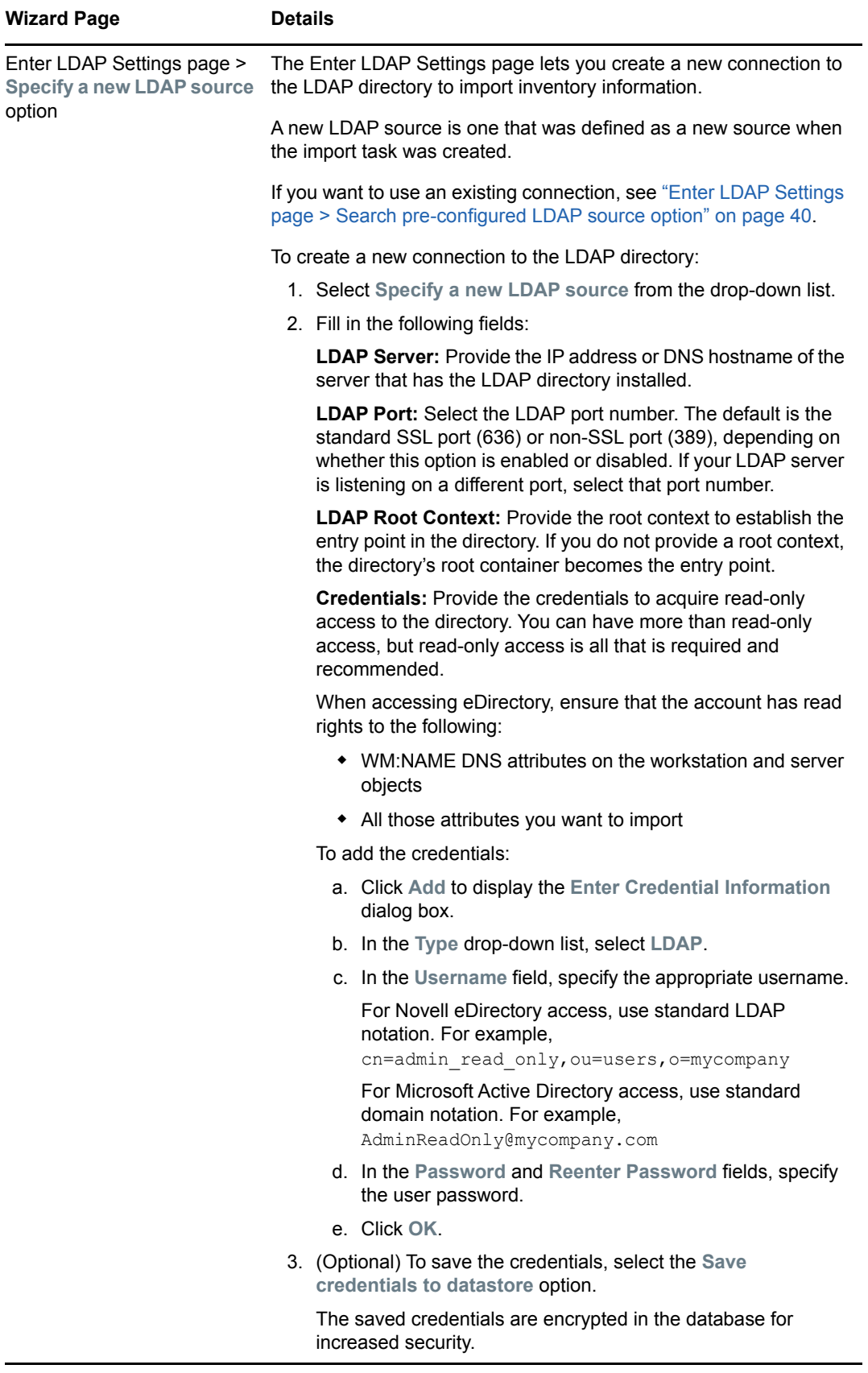

<span id="page-41-0"></span>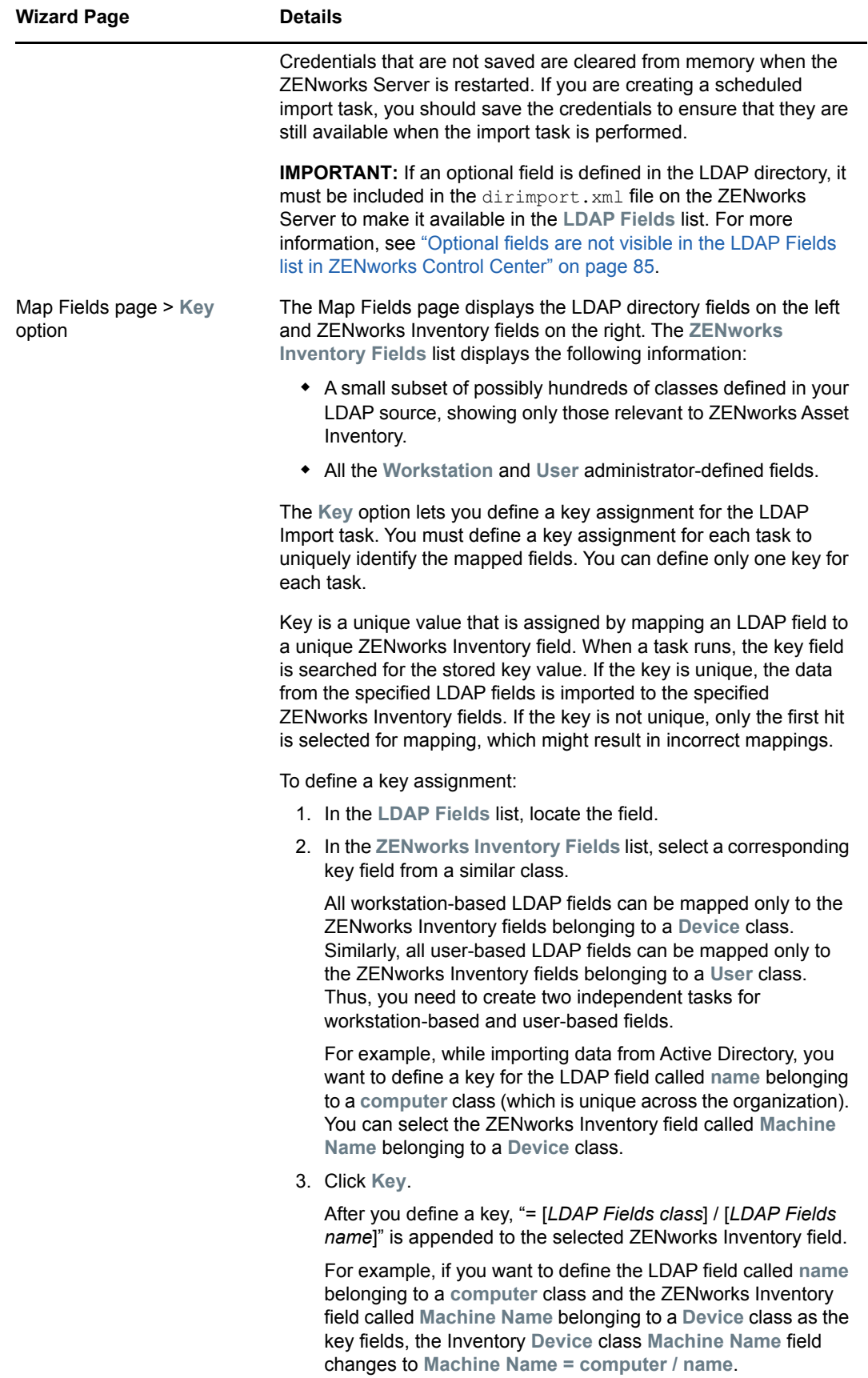

<span id="page-42-0"></span>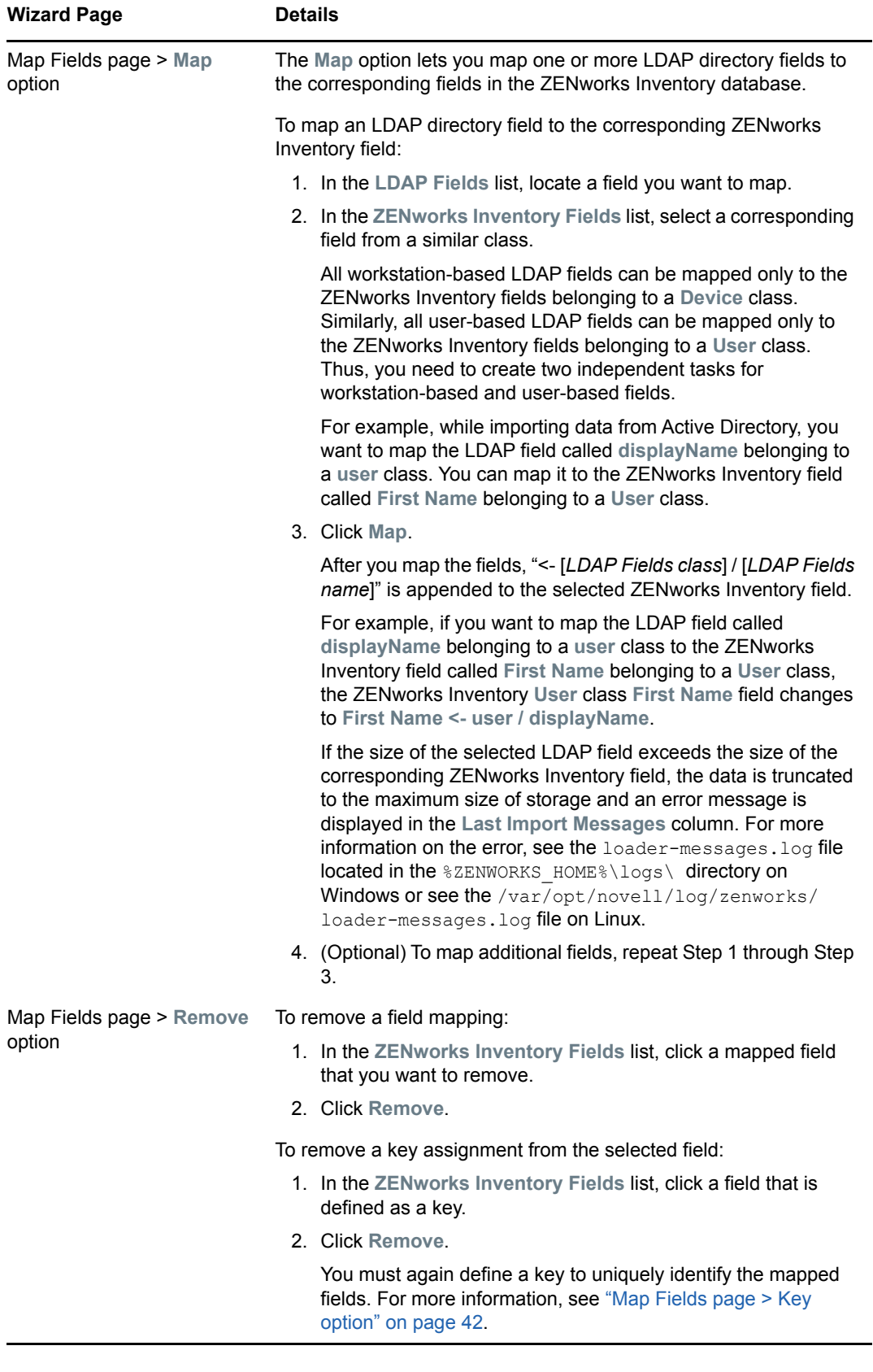

<span id="page-43-1"></span>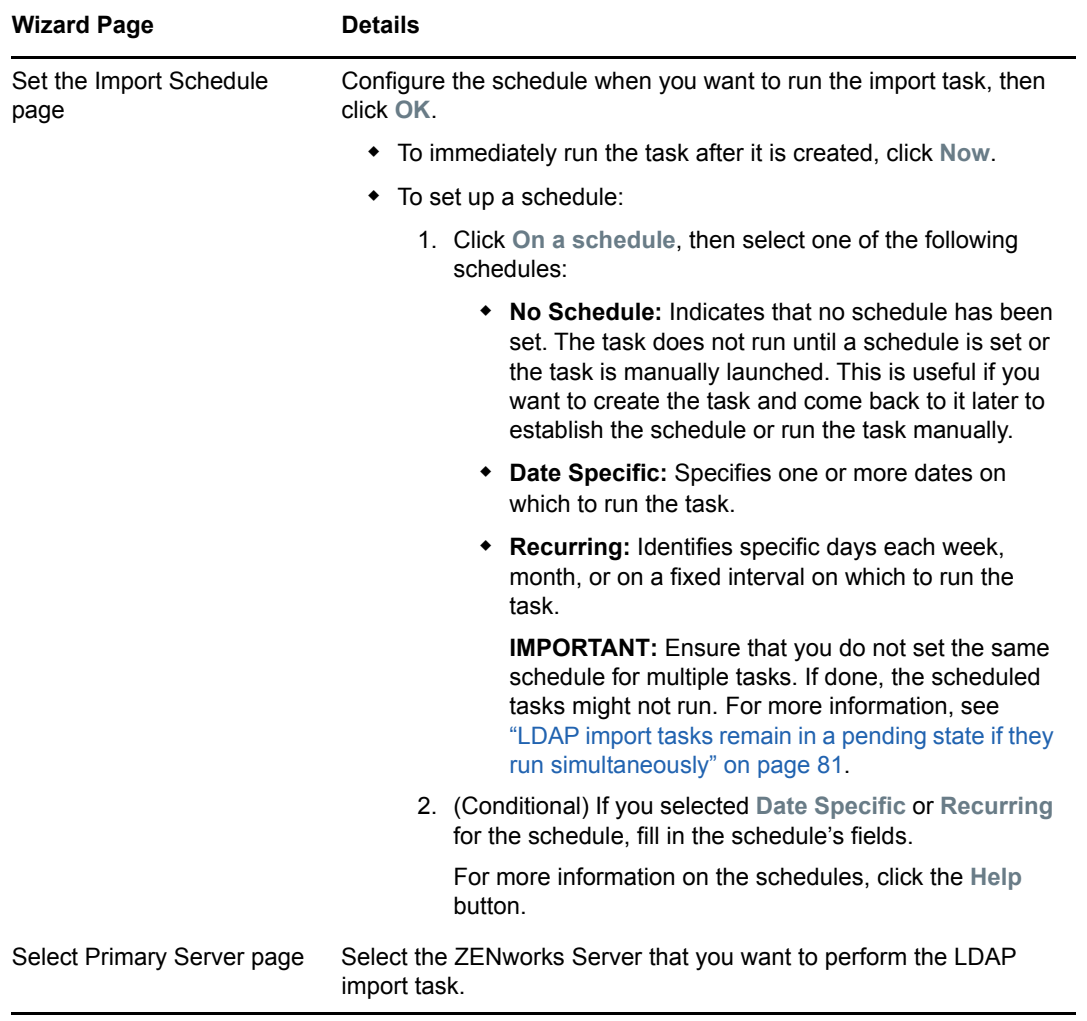

When you finish the wizard, the import task is listed in the LDAP Import Tasks panel. You can use the panel to monitor the status of the task. If the key is unique, the data from the LDAP fields is imported to the ZENworks Inventory fields based on the mapped assignments.

**IMPORTANT:** Before running a task, ensure that all the existing tasks are in a finished state. For more information, see the troubleshooting scenario ["LDAP import tasks remain in a pending state if](#page-80-0)  [they run simultaneously" on page 81](#page-80-0).

# <span id="page-43-0"></span>**5.2 Executing LDAP Import Tasks**

You can execute an LDAP import task in two ways:

**Schedule - based:** For a schedule based import task, you need to configure a schedule. For more information, see ["Set the Import Schedule page" on page 44.](#page-43-1)

**Manual:** To manually execute an import task, perform the following steps:

- **1** In ZENworks Control Center, click **Configuration** > **Asset Inventory**.
- **2** In the LDAP Import Tasks panel, select the import task you want to execute.
- **3** Click **Action**> **Launch Import Task.**

# <span id="page-44-0"></span>**5.3 Viewing or Editing LDAP Import Tasks**

To view or edit the LDAP import task settings:

- **1** In ZENworks Control Center, click **Configuration** > **Asset Inventory**.
- **2** In the LDAP Import Tasks panel, click a task to view or edit its settings.

The **Summary** tab lists the settings configured for the task:

- **GUID:** Displays the task's globally unique identifier (GUID), which is a randomly generated string that provides a unique identifier for the task. You cannot edit the GUID. It remains the same as long as the task exists.
- **Description:** Displays the task's description, if one was provided when the task was created. The description appears only in ZENworks Control Center.
- **Primary Server:** Displays the name of the ZENworks Server that is assigned to perform the discovery task.
- **Schedule:** Displays when the task is scheduled to run.
- **Configured LDAP Server:** Displays the IP address of the server that hosts the LDAPbased directory server.
- **Mappings:** Displays all the mapped and key assignments established between the LDAP directory and ZENworks Inventory fields.
- **3** (Conditional) If the information for a device is incorrect or insufficient, click **Edit** and manually change the details for the fields.

If you configure another LDAP server, some of the mapped and key assignments might become incorrect. In this case, you must verify the assignments and map the fields again.

For more information on how to map the fields, see ["Map Fields page > Map option" on page 43.](#page-42-0)

For more information on how to define a key assignment, see ["Map Fields page > Key option" on](#page-41-0)  [page 42](#page-41-0).

<span id="page-46-2"></span><sup>6</sup>**Creating Local Software Products**

The following sections provide information about Local Software Products:

- [Section 6.1, "Understanding Local Software Products," on page 47](#page-46-0)
- [Section 6.2, "Understanding the Local Software Products Panel," on page 47](#page-46-1)
- [Section 6.3, "Creating Local Software Products," on page 48](#page-47-0)
- [Section 6.4, "Consolidating Local Software Products," on page 48](#page-47-1)
- [Section 6.5, "Editing Product Information," on page 49](#page-48-0)

6

- [Section 6.6, "Updating the ZENworks Knowledgebase," on page 50](#page-49-0)
- [Section 6.7, "Creating a New Software Fingerprint Request," on page 51](#page-50-0)

### <span id="page-46-0"></span>**6.1 Understanding Local Software Products**

Software applications discovered in an inventory scan are identified by specific files associated with the product. These identifications are kept locally in the ZENworks Knowledgebase, which can be updated by downloading and installing the latest Product Recognition Update (PRU).

To identify products that aren't in the Knowledgebase, you can search for files that are associated with an unknown product and use the file information to create a new product identification called a Local Software Product. This Local Software Product information can then be merged with the knowledgebase so that these new products are recognized in subsequent scans.

# <span id="page-46-1"></span>**6.2 Understanding the Local Software Products Panel**

To access the Local Software Products panel, click **Configuration** in ZENworks Control Center, then click the **Asset Inventory** tab.

This panel shows Local Software Products that have already been created, along with the following details:

- **Manufacturer:** The manufacturer of the product.
- **Product:** The name of the product. Click the product name to open the Local Software Product Detail page where you can edit product and file details.
- **Version:** The product version.
- **File:** A list of files associated with the product.
- **Installations:** The number of installations of the Local Software Product in the Management Zone.

# <span id="page-47-0"></span>**6.3 Creating Local Software Products**

Local Software Products are created from software files associated with a product. Before you can create a Local Software Product, you need to run an inventory scan that has been configured to search for those files. For information on configuring and running an inventory scan, see Chapter 2, ["Scanning Managed Devices," on page 11](#page-10-0) and [Chapter 3, "Scanning Inventory Only Devices," on](#page-20-1)  [page 21](#page-20-1).

To create, edit, or delete a Local Software Product, you need the **Create/Delete Local Products** rights enabled from the Management Zone > **Zone rights**.

To create local software products:

- **1** In ZENworks Control Center, click **Configuration**, then click the **Asset Inventory** tab.
- **2** In the Local Software Products panel, click either **New > Create from Software Files by Machine**  or **New > Create from Unique Software Files**.

Clicking **Create from Software Files** opens a report definition that you can run to list all the software files on each machine in the Management Zone according to the way the inventory scan was configured.

Clicking **Create from Unique Software Files** opens a report definition that you can run to list all the software files that are not associated with a known software product as identified in the ZENworks Knowledgebase. The files are identified using Version Recognition Block (VRB) product information.

- **3** Click **Run**.
- **4** Select the files you want to use to create Local Software Products.

This page also allows you to edit the report definition and export the records to Excel, CSV, and PDF formats. For more information on editing the report definition, see [Section 8.2.6, "Editing a](#page-64-0)  [Custom Report," on page 65](#page-64-0).

**5** Click **Create Local Products**.

A dialog box appears, confirming that the products have been created.

**6** Click **Close**.

The selected products appear in the Local Software Products panel on the Configuration page.

# <span id="page-47-1"></span>**6.4 Consolidating Local Software Products**

If you have several files in the Local Software Products panel that identify the same product, you can consolidate them into one.

To consolidate two or more files:

- **1** In ZENworks Control Center, click **Configuration**.
- **2** Click the **Asset Inventory** tab.
- **3** In the Local Software Products panel, select the files you want to merge.
- **4** Click **Action > Merge Selected Products**.
- **5** Select a target product in the **Target Product** field.
- **6** Click **OK**.

The target product is displayed with its component files, which are shown in the **File** column.

# <span id="page-48-0"></span>**6.5 Editing Product Information**

ZENworks Control Center allows you to edit both product naming data and product recognition data of a local software product. For more information, see the following sections:

- [Section 6.5.1, "Editing the Product Naming Data," on page 49](#page-48-1)
- [Section 6.5.2, "Editing the Product Recognition Data," on page 50](#page-49-1)

#### <span id="page-48-1"></span>**6.5.1 Editing the Product Naming Data**

- **1** In ZENworks Control Center, click **Configuration**.
- **2** Click the **Asset Inventory** tab.
- **3** In the Local Software Products panel, click a product.

The Local Software Product Detail page shows details about the local software product and the files used to identify it. From here, you can edit the product information or the Version Recognition Block (VRB) data for the identifying files. If the file associated with the product does not contain Version Resource Block (VRB) information, the fields show "Unnamed."

**4** Edit the fields in the **Product Naming** section.

**Manufacturer:** The manufacturer of the product.

**Product:** The name of the product.

**Version:** The version of the product.

**Category/Subcategory:** The type of product. You can create your own categories and subcategories. For more information, see ["Managing Product Categories and Subcategories" on](#page-71-0)  [page 72](#page-71-0).

**Distribution:** The type of distribution:

- Commercial
- Freeware
- Shareware
- Open Source
- Multiple
- Public Domain

**License Type:** The software product's license type:

- $\div$  Full
- Evaluation
- $\bullet$  OEM
- Multiple
- Network License

**Current Manufacturer:** The product's current manufacturer.

**Use for Version Reporting:** Select **Use for Version Reporting** to use the product version for recognition purposes. You can use either the product version or the file version for recognition purposes. If you want to specify a version in the **Version** field to be used in the product definition, specify a value and select **Use for Version Reporting**. You can use either the product version or the file version for identification. To use the file version, select **Version Reporting** in the Product Recognition section.

**5** Click **Apply** or **OK**.

### <span id="page-49-1"></span>**6.5.2 Editing the Product Recognition Data**

- **1** In ZENworks Control Center, click **Configuration**.
- **2** Click the **Asset Inventory** tab.
- **3** In the Local Software Product panel, click a product.
- **4** In the **Product Recognition** section, select the file you want to edit. If you want to use the file version for version reporting instead of the product version, select **Version Reporting** for that file.
- **5** Click **Edit**.
- **6** Edit the **File Attributes** fields.

**File:** The name of the file.

**Extension:** The file's extension.

**Size:** The size of the file. Use the arrow icons to change the file size.

**Date:** The date the file was created. Click the calendar icon to select a different date.

**7** Edit the Version Resource Block (VRB) data.

**Company Name:** The manufacturer of the file. To use this data as part of the recognition criteria, select **Use for recognition**.

**Product Name:** The name of the product. To use this data as part of the recognition criteria, select **Use for recognition**.

**Product Version:** The version of the product. To use this data as part of the recognition criteria, select **Use for recognition**. To use the product version instead of the file version for recognition, select **Report the version found here**.

**File Version:** The version of the file. To use this data as part of the recognition criteria, select **Use for recognition**. To use the file version instead of the product version for recognition, select **Report the version found here**.

**Language:** The associated language. The available languages are shown in the drop-down list.

- **8** Click **OK** on the Edit Product Recognition File page.
- **9** Click **OK** on the Local Software Product Detail page.

### <span id="page-49-0"></span>**6.6 Updating the ZENworks Knowledgebase**

The ZENworks Knowledgebase is updated in several ways:

- Section 6.6.1, "Merging Local Software Products with the ZENworks Knowledgebase," on [page 51](#page-50-1)
- [Section 6.6.2, "Updating the ZENworks Knowledgebase with the PRU," on page 51](#page-50-2)

The Knowledgebase Status panel (**Configuration > Asset Inventory**) shows the date of the latest Product Recognition Update (PRU) and if there are newly defined local software products ready to merge with the Knowledgebase.

### <span id="page-50-1"></span>**6.6.1 Merging Local Software Products with the ZENworks Knowledgebase**

After a Local Software Product is created, you can add it to the ZENworks Knowledgebase so that subsequent scans identify the product on devices. The Knowledgebase Status panel on the Asset Inventory page (**Configuration > Asset Inventory**) shows when there are products ready to be merged.

- **1** In ZENworks Control Center, click the **Configuration** tab.
- **2** Click the **Asset Inventory** tab.
- **3** In the Local Software Products panel, select any local product you want to merge.
- **4** Click **Action** > **Update Knowledgebase with Local Product Changes**.A message appears to remind you that updates should only be made after all local product changes are complete. For information on editing local product data, see Section 6.5, "Editing Product Information," on page 76.
- **5** Click **OK** to merge the listed software products with the Knowledgebase.

**NOTE:** When you select a local product for merging, changes to other local products are also merged with the ZENworks Knowledgebase.

#### <span id="page-50-2"></span>**6.6.2 Updating the ZENworks Knowledgebase with the PRU**

To make sure that your ZENworks Knowledgebase is up-to-date, ensure that the latest PRU is always deployed in your zone.

- **1** To download and deploy the latest PRU, log in to ZENworks Control Center, click **Configuration > System Updates**.
- **2** Click **Action > Check for Updates**. It might take some time to connect and get the request from the server.
- **3** The new PRU is visible on the System Updates page. To download the update, click **Action > Download Update**.
- **4** Verify that the update is in the directory where you downloaded it, then click **Action > Deploy PRU Now**.
- **5** To verify the status of the PRU, go to **Configuration**, then click **Asset Inventory > Knowledge Base Status**.

The Knowledge Base Status should be similar to the following graphic:

- **6** Refresh the server and the agent and run a scan.
- **7** Go to the Inventory Details page and verify that the required software appears in the inventory list.

### <span id="page-50-0"></span>**6.7 Creating a New Software Fingerprint Request**

Although, each monthly Product Recognition Update (PRU) release cycle identifies many new software applications, it is not practical to include every possible application that is released. Limitations include software being licensed, software that is not yet covered as part of our PRU focus, and software that is released by vendors that are not well-known. To bridge these gaps you can use the SWID (Software Identification) utility to collect the necessary metadata to create a new software fingerprint request.

If software is unrecognized after you deploy the latest PRU, you can use the utility to create a Software Identification (SWID) file of the unrecognized software and send it to the Novell Fingerprint Support Team zam support@microfocus.com.

#### **6.7.1 Working with the SWID Wizard**

You can request a software fingerprint by using the SWID Wizard, which scans configured locations on a workstation and looks for information about a particular piece of software. The output files from this utility are then sent to Novell for inclusion in the monthly PRU releases.

The SWID Wizard can scan locations on a remote machine, but only if you are logged into both the machines. For example, if you are running the probe from machine A and are attempting to reach machine B, you must be logged into both machines with the same account.

- ["Preparing to Use the SWID Wizard" on page 52](#page-51-0)
- ["Using the SWID Wizard" on page 52](#page-51-1)
- ["Posting the SWID File" on page 53](#page-52-0)
- ["Verifying When New Software Is Included in the PRU" on page 53](#page-52-1)

#### <span id="page-51-0"></span>**Preparing to Use the SWID Wizard**

- **1** Before initializing the SWID Wizard, start each application you intend to run the SWID Wizard on.
- **2** From the **Help** menu of each application, open the **About** screen and capture it as a screen shot.
- **3** Save this screen shot as a bitmap file.

#### <span id="page-51-1"></span>**Using the SWID Wizard**

- **1** Download the SWID Wizard from the [Micro Focus Downloads website](http://download.novell.com/Download?buildid=R91sP1U5Fuo~) (http:// download.novell.com/Download?buildid=R91sP1U5Fuo~).
- **2** Save the SWIDWizard.exe to a temporary directory.
- **3** Browse to the temporary directory and double-click  $\text{SWIDWizard.e.}$  The Software Identification Wizard is displayed.
- <span id="page-51-4"></span><span id="page-51-2"></span>**4** In the User Information dialog box, specify the following details:
	- **4a** Company Name
	- **4b** Email Address
	- **4c** Path where the output files will be stored.
	- **4d** Select **Automatically return output file to Novell** if you have Internet access from this machine, or deselect it if you do not. If the SWID needs to be stored locally rather than sent to the Novell Web site, ensure that the check box is deselected.

<span id="page-51-3"></span>The SWID is stored in the path you indicated in [Step 4c.](#page-51-2)

**4e** Click **Continue**.

- **5** In the Product Information dialog box, specify the following details:
	- **5a** Select either **Local Machine** or **Remote Machine**.
	- **5b** Paths where you want to search for software.
	- **5c** Product Name
	- **5d** Version
	- **5e** Language
	- **5f** Edition
	- **5g** (Optional) To add text strings to search for additional information about the application, click the **Add Text** button and the text in the Add Text dialog box.

or

Remove text strings by selecting one or more strings and clicking the **Remove Text** button.

- **5h** (Optional) Serial Number
- **5i** Browse to and select the screen shot file you created in ["Preparing to Use the SWID](#page-51-0)  [Wizard" on page 52](#page-51-0).
- **5j** (Optional) Provide comments as necessary.
- **5k** Click **Continue**.
- **6** Verify your information and click **Collect Product Info**.

#### <span id="page-52-0"></span>**Posting the SWID File**

After the SWID is generated, it is automatically posted to an [FTP site](ftp://ftp2.novell.com/partners/tally/swidwizard/) (ftp://ftp2.novell.com/partners/ tally/swidwizard/), if you enabled the check box as indicated in [Step 4d](#page-51-3) of the User Information page. The SWID file along with the bitmap image can also be sent to zam support@microfocus.com.

We monitor the FTP site and the  $z_{\text{am}}$  support inbox. When we receive a request we send an acknowledge to the customer mail ID that you provided in the SWID file. (See [Step 4b](#page-51-4) of the User Information page).

A SWID must be posted before the 20th of the month to be included in the current PRU. Requests posted after the 20th of the month are included in next month's PRU.

#### <span id="page-52-1"></span>**Verifying When New Software Is Included in the PRU**

A new PRU is released on the first day of each month. A list of new software that has been fingerprinted for the month is posted at the [FTP site](http://ftp2.novell.com/partners/tally/pru/TCAllPrd.txt) (http://ftp2.novell.com/partners/tally/pru/ TCAllPrd.txt).

You can also download the latest PRU from ZENworks Control Center. Click the PRU and access the Readme for <PRU Month Year PRU>.

7 <sup>7</sup>**Using Administrator-Defined Fields**

> The following sections provide information about ZENworks features and procedures for administrator-defined fields.

- <span id="page-54-2"></span>["About Administrator-Defined Fields" on page 55](#page-54-0)
- ["Creating an Administrator-Defined Field" on page 55](#page-54-1)
- ["Removing Administrator-Defined Fields from Web Console Reports" on page 56](#page-55-0)

# <span id="page-54-0"></span>**7.1 About Administrator-Defined Fields**

Administrator-defined fields allow you to add custom fields to inventory data. There are four types of fields:

- **User:** Used for gathering demographic data about the workstation user through the Collection Data Form.
- **Workstation:** Used for gathering demographic data about the workstation through the Collection Data Form.
- **Component:** Used for defining inventory data about a component.
- **Product:** Used for defining inventory data about a product.

The Administrator-Defined Fields panel shows the type of field and the number of defined values. When you create a **User** or **Workstation** field, it appears on the Collection Data Form as a field for workstation users to fill out. **Component** and **Product** field values are added to the properties of the component or product. You can change the field value of an individual component or product by performing a product or component search, clicking the product or component, and editing the field value on the Product Details page. For more information, see [Chapter 9, "Managing Component](#page-68-0)  [Data," on page 69](#page-68-0) and [Chapter 10, "Managing Product Data," on page 71](#page-70-0).

### <span id="page-54-1"></span>**7.2 Creating an Administrator-Defined Field**

Regardless of the type of administrator-defined field you want to create, the steps are the same, whether it is a **User, Workstation, Component**, or **Product** field.

- **1** In ZENworks Control Center, click **Configuration**, then click the **Asset Inventory** tab.
- **2** In the Administrator-Defined Fields panel, click the type of field you want to create: **User, Workstation, Component,** or **Product**.

The User Fields panel shows existing defined fields, along with the following information: **Name:** The name of the field.

**Data Type:** The data type: character, integer, decimal, or date.

The date format depends on the Zenworks Control Center location that is used. For instance:

• If you login using English, you need to enter date in the MM/DD/YYYY format

- If you login using French, you need to enter date in the DD/MM/YYYY format
- If you login using Chinese, you need to enter date in the YYYY-MM-DD format

**Size:** The number of alphanumeric characters. This applies only to character-type fields.

**Edit Type:** Specifies how the user enters a response. The values are **Edit**, **List**, and **Combo**.

**Default Value:** The value that is specified when the field is created.

**Internal Name:** The field's internal ID.

- **3** Click **New**.
- <span id="page-55-1"></span>**4** Specify the following fields:

**Type:** Filled in by default depending on the type of field you selected.

**Name:** Name of the administrator-defined field. This field is required.

**Default Value:** The default value of the field.

**Data Type: Character, Integer, Decimal**, or **Date**. If you choose Date as the data type, then you need to enter the date in the MM/DD/YYYY format.

**Size:** The maximum number of alphanumeric characters allowed in the field. This applies only to character-type fields.

**Edit Type:** Allows greater flexibility in entering and selecting field values. There are three options:

- **Edit:** Allows the user to enter a value or edit the default value.
- **List:** Allows the user to select a value from a list of possible choices.
- **Combo:** Allows the user to enter a value or select from a list.

**Edit Mask:** Select a format from the **Edit Mask** field list to restrict how a value is entered. The choices are phone, time, and currency. This applies only to character-type fields.

- **5** Click **Next**.
- <span id="page-55-3"></span><span id="page-55-2"></span>**6** If you chose **List** or **Combo** as the **Edit Type** in [Step 4 on page 56](#page-55-1), specify a list of choice values and click **Next**.
	- **6a** Specify a value in the **Choice List Values** field.
	- **6b** Click **Add**. Repeat for additional values.
	- **6c** Repeat [Step 6a on page 56](#page-55-2) and [Step 6b on page 56](#page-55-3) for additional values.
	- **6d** (Optional) Select a value and click **Edit** to change it.
	- **6e** (Optional) Select a value and click **Remove** to remove it.
	- **6f** (Optional) Import a list of values by clicking **Import** and specifying a file in the **Import File** field.
- **7** Click **Finish** to create the new field.

### <span id="page-55-0"></span>**7.3 Removing Administrator-Defined Fields from Web Console Reports**

Deleting an administrator-defined field does not remove references from the Web console report definition. You must remove the references manually.

- **1** Log in to ZENworks Control Center and select the report to be removed.
- **2** In the Custom Report Definition Summary page, click **Edit**.
- **3** From the Available list in the right panel, click the administrator-defined field to select it.
- Click **1** to remove the selected administrator-defined field reference.
- Click **Save** to save the report definition.

Reports allow you to view and analyze inventory data from your Management Zone. ZENworks Control Center includes predefined reports you can run along with reports you can customize. This section includes the following topics:

- [Section 8.1, "Using Inventory Standard Reports," on page 59](#page-58-0)
- [Section 8.2, "Using Inventory Custom Reports," on page 61](#page-60-0)
- ◆ [Section 8.3, "Inventory Report Rights," on page 67](#page-66-0)
- [Section 8.4, "Administrator Rights," on page 68](#page-67-0)

**NOTE:** The reports will also include the mobile inventory details.

# <span id="page-58-0"></span>**8.1 Using Inventory Standard Reports**

Standard or predefined reports scan your inventory data and arrange the data according to the report configuration. More information is available in the following topics:

- [Section 8.1.1, "Available Standard Reports," on page 59](#page-58-1)
- [Section 8.1.2, "Running a Standard Report," on page 61](#page-60-1)

#### <span id="page-58-1"></span>**8.1.1 Available Standard Reports**

ZENworks Control Center includes several predefined reports you can use to analyze the inventory in your Management Zone. These reports are grouped into folders according to their function. The available folders and reports are as follows:

- **Device Lists (folder):** Reports focusing on device details.
	- **Devices by Machine / Login Name:** Lists all devices by machine and login name.
	- **Devices by Mfg / Model:** Shows a count of systems by manufacturer and model.
	- **Lease Details:** Shows leased devices by contract along with the expiration date.
	- **Devices with Virtual Machines:** Shows devices with host virtual machines that have been scanned.
	- **Duplicate Asset Tags:** Shows devices with duplicate asset tags.
	- **Duplicate Machine Names:** Shows devices with duplicate machine names.
	- **Duplicate Serial Numbers:** Shows devices with duplicate serial numbers.
- **Software Applications (folder):** Reports focusing on software applications.
	- **Antivirus Details:** Shows antivirus definition files with links to the devices where they are installed.
	- **Software Applications by Category:** Shows a count of installed software products grouped by category and subcategory.
	- **Software Applications by Manufacturer:** Shows a count of installed products grouped by manufacturer.
- **Software Applications by OS and Product:** Shows a count of installed products grouped by operating system and product name.
- **Duplicate Serial Numbers:** Shows software products that have multiple instances of the same serial number.
- **High Bandwidth Applications:** Shows a count of high-bandwidth products, such as multimedia and file-sharing software.
- **Hot Fix Details:** Shows hot fixes and security patches with links to descriptions of the fixes and patches and the machine that they were installed on.
- **Microsoft Products:** Shows a count of installed Microsoft products grouped by classifications specific to Microsoft.
- **Operating Systems:** Shows a count of devices grouped by the installed operating system.
- **OS Service Packs:** Shows a count of devices grouped by operating system and service pack.
- **Software Files (folder):** Reports focusing on software files, grouping them by category, manufacturer, and device.
	- **Software Files by Category:** Shows a count of software files grouped by category (**All, Other, Ancillary,** and **System**) with links to lists of the files.
	- **Software Files by Manufacturer:** Shows a count of software files grouped by manufacturer with links to lists of the files.
	- **Software Files by Device:** Shows a count of software files grouped by device with links to lists of the files.
- **Hardware Components (folder):** Reports focusing on hardware data.
	- **BIOS:** Shows installed versions and release dates grouped by manufacturer.
	- **Hardware Components by Category:** Shows a count of installed hardware products by category and subcategory.
	- **Hardware Components by Manufacturer:** Shows a count of installed hardware products grouped by manufacturer.
	- **Disk Space:** Shows a count of devices with total disk space within a specific range.
	- **Duplicate Serial Numbers:** Shows hardware products with the same serial number.
	- **Free Disk Space:** Shows a count of devices with free disk space within specific ranges.
	- **Memory Size:** Shows a count of devices grouped by RAM size.
	- **Processors:** Shows a count of devices grouped by CPU speed.
- **Upgrade Readiness (folder):** Reports that help you determine which devices are ready for an upgrade.
	- **Memory Upgrade:** Lists devices along with data on memory and available slots.
	- **SLED 10 Ready / Not Vista Capable:** Shows devices ready for SUSE Linux Enterprise Desktop 10 that are not ready for Windows Vista.
	- **SLED 10 Ready / Not Vista Premium Ready:** Shows devices ready for SUSE Linux Enterprise Desktop 10 that are not ready for Windows Vista Premium.
	- **SUSE Enterprise Desktop:** Lists devices along with data showing whether the device is ready or not ready for SUSE Linux Enterprise Desktop.
	- **Windows 2003 Server:** Lists devices along with data showing whether the device is ready or not ready for Windows Server 2003.
	- **Windows Vista Capable:** Shows devices capable of running Windows Vista.
- **Windows Vista Premium Ready:** Shows devices capable of running Windows Vista Premium.
- **Windows XP Professional:** Shows devices along with data showing whether the device is ready or not ready for Windows XP Professional.

#### <span id="page-60-1"></span>**8.1.2 Running a Standard Report**

- **1** In ZENworks Control Center, click **Reports**.
- **2** In the Inventory Standard Reports panel, click the folder containing the report you want to run. Reports are listed by name and description. For a list of reports and descriptions, see [Section 8.1.1, "Available Standard Reports," on page 59.](#page-58-1)
- **3** (Optional) Select how you want to filter your search.

You can limit the scope of the report data by any of the following:

- **Zone:** Select **Zone** to collect data from the entire Management Zone.
- **Folder:** Select **Folder** and specify a folder name to gather data about that folder.
- **Group:** Select **Group** and specify a group name to gather data about that group.
- **Demographic:** Select **Demographic**, then select the criteria you want to use to filter the data.
- **4** Click a report to run it.

Click the various links on the report for additional information. You can export the report to an Excel, CSV, or PDF format by clicking the corresponding link. In some reports, you can also click **Graph** to view the data in a bar graph, pie chart, or line graph format.

### <span id="page-60-0"></span>**8.2 Using Inventory Custom Reports**

ZENworks Control Center allows you to create and run custom reports that you can use to analyze the inventory in your Management Zone.

**NOTE:** The Inventory Custom Reports will also include the mobile inventory details.

These sections provide more information:

- ◆ [Section 8.2.1, "Available Custom Reports," on page 62](#page-61-0)
- ◆ [Section 8.2.2, "Running a Custom Report," on page 63](#page-62-0)
- [Section 8.2.3, "Creating a Custom Report," on page 63](#page-62-1)
- [Section 8.2.4, "Scheduling a Custom Report and Sending Notifications," on page 64](#page-63-0)
- ◆ [Section 8.2.5, "Configuring E-mail Addresses," on page 65](#page-64-1)
- ◆ [Section 8.2.6, "Editing a Custom Report," on page 65](#page-64-2)
- [Section 8.2.7, "Moving a Custom Report," on page 66](#page-65-0)
- [Section 8.2.8, "Deleting a Custom Report or Folder," on page 66](#page-65-1)
- [Section 8.2.9, "Viewing Scheduled Reports by Date and Title," on page 67](#page-66-1)
- [Section 8.2.10, "Importing New Report Definitions," on page 67](#page-66-2)

#### <span id="page-61-0"></span>**8.2.1 Available Custom Reports**

ZENworks Control Center includes several predefined reports you can use to analyze the inventory in your Management Zone. These reports are grouped into folders according to their function. The available folders and reports are as follows:

- **Hardware Components (folder):** Reports focusing on hardware components, such as BIOS and system details.
	- **BIOS and System Details:** Shows the BIOS details for all current systems.
	- **Hardware added or deleted in last 6 months:** Lists the hardware components in the Management Zone and shows the number of additions and deletions over the previous 6 months.
	- **USB devices added in last 30 days:** Shows the workstations that have had a USB device added in the previous 30 days.
	- **Workstations with memory deletions in last 30 days:** Shows the workstations that have had memory module deletions during the previous 30 days.
- **Local Product Creation (folder):** Reports focusing on software files that can be used to create Local Software Products. For more information on Local Software Products, see [Chapter 6,](#page-46-2)  ["Creating Local Software Products," on page 47](#page-46-2).

**WARNING:** If you rename, move or delete the Local Product Creation folder or its contents, you will not be able to create the Local Software Products.

- **Software Files by Machine:** Shows the software files on each machine. You can use this report to create Local Software Products.
- **Unique Software Files:** Shows the software files along with Version Resource Block (VRB) data. You can use this report to create Local Software Products.
- **Software Applications (folder):** Reports focusing on software applications, such as how many applications were added during a specified time.
	- **SW apps added in last 30 days (by product):** Shows the software applications that were added during the previous 30 days, grouped by product.
	- **SW apps added in last 30 days (by workstation):** Shows the software applications that were added during the previous 30 days, grouped by workstation.
	- **SW apps deleted in last 30 days (by product):** Shows the software applications that were deleted during the previous 30 days, grouped by product.
	- **SW apps deleted in last 30 days (by workstation):** Shows the software applications that were deleted during the previous 30 days, grouped by workstation.
	- **Workstations with antivirus software:** Shows the Windows workstations (not marked as deleted) with antivirus software installed.
	- **Workstations with suspicious software installed:** Shows the workstations with suspicious software installed.
	- **Workstations without antivirus software:** Shows the Windows workstations (not marked as deleted) without antivirus software installed.
- **Systems (folder):** Reports focusing on system details, such as how many systems were added during a specified time.
	- **Hosts of Virtual Machines:** Shows the systems that are hosting virtual machines.
	- **Systems added in last 90 days:** Shows the systems (Windows, UNIX/Linux) that were added to the inventory database during the last 90 days.
- **Systems deleted in last 90 days:** Shows the systems (Windows, UNIX/Linux) that were deleted during the previous 90 days.
- **Systems that have not loaded results in 90 days:** Shows the systems (Windows, UNIX/ Linux) that have not been marked as deleted and have not loaded scan results during the previous 90 days.
- **Systems with less that 100 MB free space:** Shows the systems (Windows, UNIX/Linux) that have not been deleted and have less than 100MB free disk space.
- **Systems with less that 128 MB memory:** Shows the systems (Windows, UNIX/Linux) that have not been deleted and have less than 128MB total memory.
- **Virtual Machines:** Shows the virtual machines in your Management Zone.

#### <span id="page-62-0"></span>**8.2.2 Running a Custom Report**

- **1** In ZENworks Control Center, click **Reports**.
- **2** In the Inventory Custom Reports panel, click the folder containing the report you want to run.

The number of reports in each folder is shown in the **Report Count** column.

- **3** Click a report.
- **4** Click **Run** in the lower left corner.

On the report page, click the various links on the report for additional information. You can export the report to an Excel, CSV, or PDF format by clicking the corresponding link.

#### <span id="page-62-1"></span>**8.2.3 Creating a Custom Report**

- **1** In ZENworks Control Center, click **Reports**.
- **2** In the Inventory Custom Reports panel, click the folder where you want to save the report, or create a new folder by clicking **New**, specifying a folder name, then clicking **OK**.
- **3** Click **New**.
- **4** Specify a name in the **Name** field.
- **5** Select the report type. The types are:
	- **+** Devices
	- Software Applications
	- Software Files
	- Hardware Components
	- License Management
- **6** Select the focus of the report. The options are:
	- ◆ Basic Device Attributes
	- ◆ Product Filtering
	- File Filtering
	- History
- **7** Click **Continue**.
- **8** Fill in the following fields:

**Name:** Specify the name of the report.

**Folder:** Select a folder where you want to save the report.

**Description:** Specify a description for your report.

**Type:** This field is display only. It shows the report type you selected.

**Columns:** From the list on the left, select what data you want to include in your report. Use the arrow icons to move the selected data to the list on the right. Use Ctrl+click to select more than one option at a time. Use the up and down icons to arrange how you want the data displayed.

**Criteria:** Select your filter criteria in the **Field**, **Operator**, and **Value** fields. Use the + icons to add filters; click the - icon to delete a filter. Click **OR** or **AND** to toggle back and forth between the two operators.

**Summary Criteria:** Select your summary filter criteria in the **Field**, **Operator**, and **Value** fields. Use the + icons to add filters; click the - icon to delete a filter. Click **OR** or **AND** to toggle back and forth between the two operators

**9** Click **Save**.

#### <span id="page-63-0"></span>**8.2.4 Scheduling a Custom Report and Sending Notifications**

You can schedule a report to run automatically and send out notifications to specified people when the report is ready. To schedule a report and configure notifications:

- **1** In ZENworks Control Center, click **Reports**.
- **2** In the Inventory Custom Reports panel, click the folder containing the report you want to schedule.
- **3** Click the report you want to schedule.
- **4** In the **Custom Report Definition Summary** Click **Schedule/Notification**.
- **5** Fill in the following fields:

**Start Date:** Click the calendar icon to specify a date on which the report should run for the first time.

**Frequency:** Select a schedule to run the report or send a notification: yearly, monthly, weekly, daily, once, or never. Irrespective of the day/date, the report follows the following schedule frequency:

- **Yearly:** Runs the report on the first day of the year.
- **Monthly:** Runs the report on the first day of the month.
- **Weekly:** Runs the report on the first day of the week (Sunday).
- **Daily:** Runs the report daily.
- **Once:** Runs the report only once on the specified **Start Date**.
- **Never:** Never runs the report.

**Output:** Select whether you want to store the report, send an e-mail notification that the report is ready, or both. You can also choose to store the results or send a notification only when matching records are found. For information on configuring e-mail addresses, see [Section 8.2.5,](#page-64-1)  ["Configuring E-mail Addresses," on page 65.](#page-64-1)

**Maximum Records:** Specify the maximum number of records to store.

**6** Click **Submit**.

The report is generated once after clicking the **Submit** button. The configured schedule is followed to generate the subsequent reports.

### <span id="page-64-1"></span>**8.2.5 Configuring E-mail Addresses**

You can send notifications to selected people when a custom report is run. To do this, you need to import the e-mail addresses of those you want to notify into ZENworks Control Center. For information on sending notifications, see [Section 8.2.4, "Scheduling a Custom Report and Sending](#page-63-0)  [Notifications," on page 64](#page-63-0).

The E-mail Addresses panel on the Configuration page allows you to import e-mail addresses that can be used to send notifications when a custom report is ready, as configured in the report definition. Previously imported e-mail addresses are listed in the panel, along with the user's first, last, and middle name.

To import e-mail addresses:

- **1** In ZENworks Control Center, click **Configuration**.
- **2** Click the Asset Inventory tab.
- **3** In the E-mail Addresses Panel, click **Action > Manage E-mail Addresses**.
- **4** In the **Import From** field, select either **Inventory Data** or **Comma Separated File**.

If you select **Inventory Data**, the e-mail addresses found in an inventory scan will be imported. If you select **Comma Separated File**, specify the file location in the **E-mail Address File** field. Use the first name, middle name, last name, email address format to save the CSV file.

For example, if the name is Wen Zeng Hong and the email address is wzh@gmail.com, specify the file location as Wen, Zeng, Hong, wzh@gmail.com. If there is no middle name, Zeng, save the CSV file as Wen, , Hong, wzh@qmail.com.

- **5** Click **Import**.
- **6** Click **Close**.

To delete all e-mail information:

- **1** In ZENworks Control Center, click **Configuration**.
- **2** In the E-mail Addresses Panel, click **Action > Manage E-mail Addresses**.
- **3** Click **Delete**.
- **4** Click **OK**.

<span id="page-64-0"></span>All e-mail information is deleted.

#### <span id="page-64-2"></span>**8.2.6 Editing a Custom Report**

- **1** In ZENworks Control Center, click **Reports**.
- **2** In the Inventory Custom Reports panel, click the folder containing the report you want to edit.
- **3** Click the report.
- **4** Click **Edit** in the lower left corner.
- **5** Edit the following fields:

**Name:** The name of the report.

**Folder:** The folder where you want to save the report.

**Description:** The description for your report.

**Type:** This field is display only. It shows the report type you selected.

**Columns:** From the list on the left, select what data you want to include in your report. Use the arrow icons to move the highlighted data selection to the list on the right. Use Ctrl-click to select more than one option at a time. Use the up and down icons to arrange how you want the data displayed.

**Criteria:** Select your filter criteria in the **Field**, **Operator**, and **Value** fields. Use the + icons to add filters; click the - icon to delete a filter. Click **OR** or **AND** to toggle back and forth between the two operators.

**Summary Criteria:** Select your summary filter criteria in the **Field**, **Operator**, and **Value** fields. Use the + icons to add filters; click the - icon to delete a filter. Click **OR** or **AND** to toggle back and forth between the two operators.

**6** Click **Save**.

#### <span id="page-65-0"></span>**8.2.7 Moving a Custom Report**

- **1** In ZENworks Control Center, click **Reports**.
- **2** In the Inventory Custom Reports panel, click the folder containing the report or reports you want to move.
- **3** Select the report or reports you want to move.
- **4** Click **Edit > Move**.
- **5** Select a new folder location.
- **6** Click **OK**.

**WARNING:** If you move reports in the **Local Product Creation** folder, you will not be able to create the Local Software Products.

#### <span id="page-65-1"></span>**8.2.8 Deleting a Custom Report or Folder**

To delete a custom report:

- **1** In ZENworks Control Center, click **Reports**.
- **2** In the Inventory Custom Reports panel, click the folder containing the report you want to delete.
- **3** Select the report you want to delete.
- **4** Click **Delete**.

To delete a folder:

- **1** In ZENworks Control Center, click **Reports**.
- **2** In the Inventory Custom Reports panel, select the folder you want to delete.
- **3** Click **Delete**.

#### **WARNING:**

- If you delete reports in the **Local Product Creation** folder, you will not be able to create the Local Software Products.
- Deleting a folder deletes all the reports in that folder.

### <span id="page-66-1"></span>**8.2.9 Viewing Scheduled Reports by Date and Title**

Reports that are run on a schedule are stored in a database. You can view these reports either by title or date. For information on scheduling reports, see [Section 8.2.4, "Scheduling a Custom Report and](#page-63-0)  [Sending Notifications," on page 64.](#page-63-0)

To view a scheduled report by date or title:

- **1** In ZENworks Control Center, click **Reports**.
- **2** In the Inventory Custom Reports panel, click one of the following:
	- **Action > View Scheduled Report Results by Date**
	- **Action > View Scheduled Report Results by Title**

The Scheduled Reports by Grouping page opens and shows the saved scheduled custom reports grouped by date or title and a report count. Click the date or title to open the **Scheduled Reports** page, where you can select a report and view it. To delete a group of reports, select the group and click **Delete**.

#### <span id="page-66-2"></span>**8.2.10 Importing New Report Definitions**

If you have defined reports in ZENworks Asset Management 7.5, you can import them into ZENworks Control Center. You can also re-import reports that have been exported by ZENworks Control Center. A predefined XML format is needed for import.

To import report definitions:

- **1** In ZENworks Control Center, click **Reports**.
- **2** In the Inventory Custom Reports panel, click **Action > Import New Report Definition**.
- **3** Specify the file in the **Query import file** field, or click **Browse** to search.
- **4** Click **Import**.

### <span id="page-66-0"></span>**8.3 Inventory Report Rights**

Inventory Report Rights allows you to manage the administrator rights for each folder and its reports. Each report folder has rights associated with it, governing all the reports within that folder. For example, if you have full rights, you can edit a report; but with view/execute rights, you can only see the report and run it. With inventory report rights, you can limit who has access to certain reports and who has permission to edit them. The report folder type, custom or standard, and the report name are listed along with the rights associated with the folder. The choices are:

- **Remove all rights:** This removes all rights to the folder, so the specified administrator cannot see it.
- **Assign view/execute rights:** This allows the specified administrator to view and execute a report in the specified folder, but not to edit, move, or delete a report in that folder.
- **Assign full rights:** This gives the specified administrator full rights to create, edit, move, and delete reports. For standard reports, this setting is the same as **View/Execute**, because you cannot alter a standard report.

To change inventory report rights:

- **1** In ZENworks Control Center, click **Configuration**.
- **2** In the Administrators panel, click an administrator.
- **3** Click on the Rights tab.
- **4** In the Administrator Tasks panel on the left, click **Inventory Report Rights**.
- **5** Select the desired folders.
- **6** Click one of the following:
	- **Edit > Remove All Rights**
	- **Edit > Assign View/Execute Rights**
	- **Edit > Assign Full Rights**

The change is reflected in the **Rights** column.

# <span id="page-67-0"></span>**8.4 Administrator Rights**

Administrators now have access to change or assign the report rights. The Inventory Report Rights page allows you to configure the default rights settings that you can assign to a user. By default, a user has View/Execute Rights enabled. Changing this setting does not affect existing users whose default rights were already modified.

You can use either of the following settings as the default:

- No Rights
- View/Execute Rights

<span id="page-68-0"></span><sup>9</sup>**Managing Component Data**

A component is a hardware or software product associated with a workstation, for example, a spreadsheet application or a network interface card. ZENworks Control Center allows you to list a workstation's components or find workstations with a particular component. After you locate the component, you can edit the component data, such as the product name and serial number. You can examine component data through component searches.

The following sections provide information about managing component data:

- ["Searching for a Component and Viewing Component Data" on page 69](#page-68-1)
- ["Editing the Component Data" on page 70](#page-69-0)

9

### <span id="page-68-1"></span>**9.1 Searching for a Component and Viewing Component Data**

Before you can view component data, you need to perform a component search. Component searches are done through the Component Search panel (**Configuration > Asset Inventory**).

The Component Search panel allows you to select filters and filter sets to search for a particular component, then lists the components along with the following information:

- **Machine Name:** The name of the machine that has the particular product.
- **Manufacturer:** The manufacturer of the product.
- **Product:** The name of the product.
- **Version:** The version of the product.
- **Category:** The product category.
- **Subcategory:** The product subcategory.

To search for a component and view component data:

- **1** In ZENworks Control Center, click **Configuration**, then click the **Asset Inventory** tab.
- **2** In the Component Search panel, click **Add Filter** or **Add Filter Set**, depending on the filtering model you want to use.
- **3** Select options for your filter.

For example, you could search by machine name or department.

- **4** (Optional) Create additional filters or filter sets.
- **5** Click **Search**.

Components matching your search criteria are listed, along with additional information about the component.

# <span id="page-69-0"></span>**9.2 Editing the Component Data**

- **1** Search for a component, as shown in ["Searching for a Component and Viewing Component](#page-68-1)  [Data" on page 69](#page-68-1).
- **2** Click a product name to view the component details. To add new hardware or edit the serial number or asset tag of existing hardware, log in to the Inventory Collection Editor as an administrator from your managed device. For more information, see "Working with the Inventory Collection Editor" in the **ZENworks Agent Guide**.

The Component Details panel opens, displaying the following details about the component, along with any administrator-defined fields:

- **Machine Name:** The name of the machine.
- **Product:** The name of the product.
- **Asset Tag:** The asset tag number.
- **Serial Number:** The component's serial number.
- **3** Click **Change Product** to open the Product Search window, where you can search for and select a new product name.
- **4** Select your filter criteria, then click **Search**.
- **5** Select a product from the list, then click **Select Product**.
- **6** Edit the other fields as desired.
- **7** Click **OK** or **Apply**.

#### **9.2.1 Using Administrator-Defined Fields**

You can add administrator-defined fields to the Component Details panel to show additional information about the component. For example, you could add a field called **Malfunctioning**, with a **Yes** or **No** choice selection to show the product's working status. For more information on creating administrator-defined fields, see [Chapter 7, "Using Administrator-Defined Fields," on page 55.](#page-54-2)

# 10 **Managing Product Data**

<span id="page-70-0"></span>A product is a piece of hardware or software identified by the manufacturer, product name, and model/version. ZENworks Control Center allows you to search for products, view details about the product, and classify products according to category and subcategory. The following sections provide more information about managing product data:

- ["Searching for a Product and Viewing Product Data" on page 71](#page-70-1)
- ["Reclassifying a Product" on page 71](#page-70-2)
- ["Managing Product Categories and Subcategories" on page 72](#page-71-1)

# <span id="page-70-1"></span>**10.1 Searching for a Product and Viewing Product Data**

Before you can view product data, you need to perform a product search. Product searches are done through the Product Search panel (**Configuration > Asset Inventory**).

The Product Search panel allows you to select filters and filter sets to search for a particular product, then lists the product along with the following information:

- **Manufacturer:** The manufacturer of the product.
- **Product:** The name of the product.
- **Version:** The version of the product.
- **Category:** The product category.
- **Subcategory:** The product subcategory.

To search for a product and view product data:

- **1** In ZENworks Control Center, click **Configuration**, then click the **Asset Inventory** tab.
- **2** In the Product Search panel, click **Add Filter** or **Add Filter Set**, depending on the filtering model you want to use.
- **3** Select options for your filter.

For example, you could search by product category or type.

- **4** (Optional) Create additional filters or filter sets.
- **5** Click **Search**.

Products matching your search criteria are listed, along with additional information about the product.

### <span id="page-70-2"></span>**10.2 Reclassifying a Product**

Products are classified by category and subcategory. To change product classification:

- **1** Search for a product as shown in ["Searching for a Product and Viewing Product Data" on](#page-70-1)  [page 71](#page-70-1).
- **2** Click a product name to open the Product Details panel.
- **3** In the **Category/Subcategory** field, select a new category/subcategory pair.

<span id="page-71-0"></span>For added flexibility, ZENworks Control Center allows you to create new category/subcategory pairs. For more information, see ["Managing Product Categories and Subcategories" on page 72](#page-71-1).

**4** Click **OK** or **Apply**.

# <span id="page-71-1"></span>**10.3 Managing Product Categories and Subcategories**

During an inventory scan, ZENworks Control Center uses a knowledgebase of thousands of products to identify scanned products. After they are identified, these products are classified by category and subcategory. For added flexibility, ZENworks Control Center allows you to reclassify products and create new product categories.

Categories and subcategories are managed through the Product Categories panel (**Configuration > Asset Inventory**). This panel displays the following information:

- **Category Type:** The product category, such as CPU or CD-ROM. These are predefined.
- **Category Name:** The name of the product category.
- **Source:** Specifies whether the category name is a default value (**Novell**) or a user-defined value (**Local**). Only **Local** categories can be edited or deleted.

The following sections provide more information about managing product categories and subcategories:

- ["Creating a New Product Category" on page 72](#page-71-2)
- ["Renaming a Product Category" on page 72](#page-71-3)
- ["Deleting a Product Category" on page 73](#page-72-0)
- ["Creating a New Product Subcategory" on page 73](#page-72-1)
- ["Renaming a Product Subcategory" on page 73](#page-72-2)
- ["Deleting a Product Subcategory" on page 73](#page-72-3)

#### <span id="page-71-2"></span>**10.3.1 Creating a New Product Category**

- **1** In ZENworks Control Center, click **Configuration**, then click the **Asset Inventory** tab.
- **2** In the Product Categories panel, click **New**.
- **3** Select a category type in the **Category Type** field.
- **4** Specify a name in the **Category Name** field.
- **5** Click **OK**.

The new category is added to the category list with the source shown as **Local**. You can further define this category by assigning a subcategory. For more information, see ["Creating a New](#page-72-1)  [Product Subcategory" on page 73](#page-72-1).

#### <span id="page-71-3"></span>**10.3.2 Renaming a Product Category**

- **1** In ZENworks Control Center, click **Configuration**, then click the **Asset Inventory** tab.
- **2** In the Product Categories panel, select the category you want to rename.

You can only rename categories whose source is **Local**.

**3** Click **Edit > Rename**.
- Specify a new name in the **Category Name** field.
- Click **OK**.

## **10.3.3 Deleting a Product Category**

- In ZENworks Control Center, click **Configuration**, then click the **Asset Inventory** tab.
- In the Product Categories panel, select the category you want to delete. You can only delete categories whose source is **Local**.
- Click **Delete**.

## **10.3.4 Creating a New Product Subcategory**

Creating a subcategory further classifies a product.

- In ZENworks Control Center, click **Configuration**, then click the **Asset Inventory** tab.
- In the Product Categories panel, select a category that you want to create a subcategory for.
- Click **Action > Manage Subcategories**.

The Product Subcategories panel appears, listing any predefined subcategories for the specified category, and the subcategory source, **Local** or **Novell**.

- Click **New**.
- Specify a name in the **Subcategory Name** field.
- Click **OK**.

## **10.3.5 Renaming a Product Subcategory**

- In ZENworks Control Center, click **Configuration**, then click the **Asset Inventory** tab.
- In the Product Categories panel, select the category whose subcategory you want to rename. You can only rename subcategories whose source is **Local**.
- Click **Action > Manage Subcategories**.
- Select the category/subcategory pair.
- Click **Edit > Rename**.
- Specify a new name in the **Subcategory Name** field.
- Click **OK**.

## **10.3.6 Deleting a Product Subcategory**

- In ZENworks Control Center, click **Configuration**, then click the **Asset Inventory** tab.
- In the Product Categories panel, select the category whose subcategory you want to delete. You can only delete subcategories whose source is **Local**.
- Click **Action > Manage Subcategories**.
- Select the category/subcategory pair you want to delete.
- Click **Delete**.

# 11 **Purge Inventory History**

The obsolete inventory records can be deleted from the database.This process of deleting the inventory data is called purging the inventory history. In ZENworks Control Center, you can use the Purge Inventory History option available under inventory settings to purge the inventory records after a specific period of time.

In this section you will find information on the following:

- ["Configuring Inventory History Purge Settings for the Zone" on page 75](#page-74-0)
- ["Overriding Inventory History Purge Settings at the Device Level" on page 76](#page-75-0)

## <span id="page-74-0"></span>**11.1 Configuring Inventory History Purge Settings for the Zone**

The Purge Inventory History panel allows you to configure settings to delete the inventory history and the usage data. You can remove records from the database for the products and components that were previously marked for deletion and you can also delete software application usage data, network software usage data, and Web application usage data that is older than the value you set. By default, all the data is stored in the database unless this setting is configured. Purge schedule of the Zone is applicable to the devices as well.

- **1** In ZENworks Control Center, click the **Configuration** tab.
- **2** Click **Inventory** under **Management Zone Settings**.
- **3** Click **Purge Inventory History**.
- **4** Specify the following purge history settings:
	- **Remove the deleted products and components older than** *x* **day(s):** Specify the number of days after which to purge the deleted product and component data. The default value is 180 days.
	- **Remove the inventory history data older than** *x* **day(s):** Specify the number of days after which to purge the inventory history. The default value is 180 days.
	- **Remove the Software Application Usage data older than** *x* **day(s):** Specify the number of days after which to purge the software application usage data. The default value is 180 days.
	- **Remove the Network Software Usage data older than** *x* **day(s):** Specify the number of days after which to purge the network software usage data. The default value is 180 days.
	- **Remove the Web Application Usage data older than** *x* **day(s):** Specify the number of days after which to purge the Web application usage data. The default value is 180 days.

#### *Example 11-1 For example:*

If you enter 190 days as the value, all data older than 190 days is deleted.

- **5** Specify one of the following as the schedule for purging the history:
	- Select **Recurring** to set a schedule that enables the purging process to start at the specified time of the given day.
	- Select **Noschedule** if you do not want to purge the inventory data automatically.
- **6** Use the **Duration of the job in hours / run** option to specify the total duration in number of hours per run for the purging process
- **7** In the Dedicated Server to run Inventory Pruning field, browse for and select a Primary Server, then click OK. Pruning takes place on the chosen primary server. If you do not select any, then pruning takes place on any server.
- **8** Click **Apply** or **OK** to save your settings. Click **Reset** to return to the default values.

## <span id="page-75-0"></span>**11.2 Overriding Inventory History Purge Settings at the Device Level**

You can configure inventory history purge settings for the selected device or server. These settings allow you to remove the inventory history and application usage data as necessary.

The Purge Inventory History panel allows you to configure settings to remove the inventory history and the usage data. You can remove records from the database for the products and components that were previously marked for deletion and you can also delete software application usage data, network software usage data, and Web application usage data that is older than the value you set. By default, all the data is stored in the database unless this setting is configured. Device level purging is based on the Zone level purging schedule.

- **1** In ZENworks Control Center, click the **Devices** tab.
- **2** Click **Servers** or **Workstations**.

If you are configuring the purge inventory history settings on a device folder or a device, you need to click **Override Settings** before you can change the system settings.

- **3** Click a server name or a device name.
- **4** On the Settings page, click **Purge Inventory History**.
- **5** Specify the following purge history settings:
	- **Remove the deleted products and components older than** *x* **day(s):** Specify the number of days after which to purge the deleted product and component data. The default value is 180 days.
	- **Remove the inventory history data older than** *x* **day(s):** Specify the number of days after which to purge the inventory history. The default value is 180 days.
	- **Remove the Software Application Usage data older than** *x* **day(s):** Specify the number of days after which to purge the software application usage data. The default value is 180 days.
	- **Remove the Network Software Usage data older than** *x* **day(s):** Specify the number of days after which to purge the network software usage data. The default value is 180 days.
	- **Remove the Web Application Usage data older than** *x* **day(s):** Specify the number of days after which to purge the Web application usage data. The default value is 180 days.

#### *Example 11-2 For example:*

If you enter 190 days as the value, all data older than 190 days is deleted.

**6** Click **Apply** or **OK** to save your settings. Click **Reset** to return to the default values.

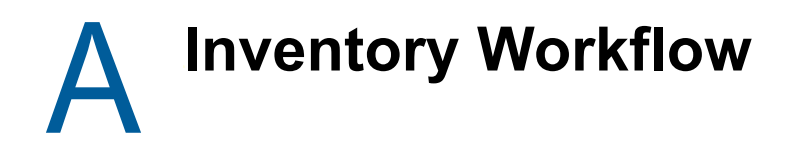

- [Section A.1, "Inventory Workflow on a Workstation," on page 77](#page-76-0)
- [Section A.2, "Inventory Workflow on a Primary Server," on page 77](#page-76-1)
- [Section A.3, "Inventory Workflow on an Inventory Only Device," on page 78](#page-77-0)
- [Section A.4, "Troubleshooting the Inventory Workflow," on page 78](#page-77-1)

## <span id="page-76-0"></span>**A.1 Inventory Workflow on a Workstation**

For any scheduled inventory scan or user-initiated inventory scan, the collector performs the inventory scan and prepares the scanned file according to the collected data. The workstation then sends the file to the Collection Server which in turn forwards that file to the Primary Server for further processing. Only when Collection Servers are not available, the file is sent directly to the Primary Server for processing.

The collector places the following files:

workstationguid-delta.xml

workstationguid-last.xml

workstationguid-full.xml

in one of the following folders in the workstation:

On Linux devices: /var/opt/novell/zenworks/work/inventory

On Windows devices: <Install -path>\ZENworks\work\inventory

The workstationguid-delta.xml file displays only the current scan excluding the last scan. The workstationguid-last.xml file contains data related only to the current scan and the workstationguid-full.xml file includes complete details of all the scans so far.

The collector uploads only the delta file to the ZCM server while the other two files remain on the device and get updated during the next scan.

## <span id="page-76-1"></span>**A.2 Inventory Workflow on a Primary Server**

The Inventory Storer that is attached to the loader service wakes up every 30 seconds and checks one of the following folders:

**For Windows Primary Server:** <Installed Path>ZENworks\work\collection\inventory

**For Linux Primary Server:** /var/opt/novell/zenworks/collection/inventory

 The Storer then picks up all the files in one of the above listed folders, which are saved as <timestamp>-<device guid>-delta.zip files. The Inventory Storer loads all the zipped files present in the folder, unzips the files, and sorts the files according to the time stamp per device. The unzipped files are stored in an XML format as <timestamp>-<device guid>-delta.xml.

The Inventory Storer then begins processing each file by creating a WIF object out of the extracted XML files. After the processing is complete, the data is moved to the database as part of processing of the WIF XML for that device. After the WIF processing is complete, the XML file is moved to either a success or failure folder under one of the following folders:

**For Windows Primary Server:** <Installed Path>ZENworks\work\collection\inventory

**For Linux Primary Server:** /var/opt/novell/zenworks/collection/inventory

The XML file is moved according to the errors caused by XML formats/database insert/update/ delete issues that occurred during processing.

# <span id="page-77-0"></span>**A.3 Inventory Workflow on an Inventory Only Device**

For any scheduled inventory scan or user-initiated inventory scan, the Inventory-Only Agent device sends the file to only the Primary Server for processing. Collection Servers are not supported by Inventory-Only Agent devices.

# <span id="page-77-1"></span>**A.4 Troubleshooting the Inventory Workflow**

If you are unable to view the devices in ZENworks Control Center:

- 1 On the Primary Server, check the files in the <Installed Path>ZENworks\work\collection\inventory zipped folder to see if the loader is running.
- **2** If the loader is running, verify whether any PRU deploy or KBMerge process is also running as this stops the processing of WIF files until the process completes.
- **3** If none of these are running, check the loader-messages. log to see if you find any log message stating that the PRU version is not in synchronization with the LMPRU version. Apply the PRU as the LMPRU to ensure that the PRU versions are not in synchronization.

# B

# <sup>B</sup>**Troubleshooting Asset Inventory**

The following sections provide solutions to the problems you might encounter with ZENworks Asset Inventory:

- ["When you run an inventory scan on a Windows 10 device, an exception is logged in the log file"](#page-78-0)  [on page 79](#page-78-0)
- ["Portable Inventory Collector might crash on some versions of Windows" on page 80](#page-79-0)
- ["The ZENworks Agent on NetWare is unable to send inventory to the ZENworks Server or obtain](#page-79-1)  [settings from the ZENworks Server" on page 80](#page-79-1)
- ["LDAP import tasks remain in a pending state if they run simultaneously" on page 81](#page-80-0)
- ["An inventory-only managed device is unable to post scans" on page 81](#page-80-1)
- ["Inventory data of a managed device is not displayed for the Linux Primary Server" on page 82](#page-81-0)
- ["How do I enable debug logging?" on page 82](#page-81-3)
- ["Unable to import the inventory data gathered with the Portable Collector in ZENworks Control](#page-81-1)  [Center" on page 82](#page-81-1)
- ["Inventory data of a device reregistered from one Management Zone to another is not displayed"](#page-81-2)  [on page 82](#page-81-2)
- ["Event-based and On Refresh schedules fail for the inventory scan and collection data form" on](#page-82-0)  [page 83](#page-82-0)
- ["Inventory reports list duplicate components during an inventory scan in ZENworks Control](#page-82-1)  [Center" on page 83](#page-82-1)
- ["Unable to inventory the BIOS details for Windows 7 64-bit devices that have SMBIOS 2.0 or](#page-82-3)  [earlier installed" on page 83](#page-82-3)
- ["KB Merge failure might occur when Primary Servers are on different operating systems" on](#page-82-2)  [page 83](#page-82-2)
- ["Optional fields are not visible in the LDAP Fields list in ZENworks Control Center" on page 85](#page-84-2)
- ["On some Windows devices, the Usage Module Helper\(zcmumhelper.exe.\) crashes randomly"](#page-84-1)  [on page 85](#page-84-1)
- ["From Windows 7 onwards, you might not be able to monitor the usage of Web applications on](#page-84-0)  [64-bit devices" on page 85](#page-84-0)

#### <span id="page-78-0"></span>**When you run an inventory scan on a Windows 10 device, an exception is logged in the log file**

Source: ZENworks 2017

Explanation: When you run the full inventory scan on a Windows 10 device, during the software collection, the following exception is logged in the ZMD messages log:

> *The specified path, file name, or both are too long. The fully qualified file name must be less than 260 characters, and the directory name must be less than 248 characters.*

Action: In the Windows 10 Local Group Policy Editor, enable the Enable win32 long paths option.

To Enable win32 long paths on a managed device:

- **1** Click Start Menu and type gpedit.msc in the search field.
- **2** Open the Local Group Policy Editor window.
- **3** Go to **Computer Configuration** > **Administrative Templates** > **System** > **Filesystem**
- **4** On the right panel, open Enable win32 long paths.
- **5** In the **Enable win32 long paths** window, select **Enabled** and then click **OK**.
- **6** Restart the device.

To Enable win32 long paths on all managed devices in the zone:

In ZCC, create a Windows Group Policy to enable the win32longpaths and assign it to all the managed devices in the zone.

For more information, see [Windows Group Policy](https://www.novell.com/documentation/zenworks2017/pdfdoc/zen_cm_policies/zen_cm_policies.pdf#bau5n2g) section in the [ZENworks](https://www.novell.com/documentation/zenworks2017/pdfdoc/zen_cm_policies/zen_cm_policies.pdf#bookinfo)  [Configuration Policies Reference.](https://www.novell.com/documentation/zenworks2017/pdfdoc/zen_cm_policies/zen_cm_policies.pdf#bookinfo)

#### <span id="page-79-0"></span>**Portable Inventory Collector might crash on some versions of Windows**

Source: ZENworks 2017, ZENworks Portable Inventory Collector

Possible Cause: Due to Windows security restrictions, the ZENworks Portable Inventory Collector might crash.

Action: Before running ZENcollector.exe, ensure that you unblock the following files:

- ZenCollector.exe
- ZenCollectorHWCollectionFramework.dll
- ZenCollectorMainFramework.dll
- ZenCollectorSWCollectionFramework.dll
- ZenCollectorUtility.dll

**NOTE:** The files are available in the folder where you extract the portable.zip file.

#### **To unblock the files:**

- 1. Right-click the file, select **Properties**.
- 2. In the **Properties** window, click the **Unblock** button, and then click **OK**.

#### <span id="page-79-1"></span>**The ZENworks Agent on NetWare is unable to send inventory to the ZENworks Server or obtain settings from the ZENworks Server**

Source: ZENworks; Asset Inventory.

Possible Cause 1: The IP address of the ZENworks server is incorrect.

- Action 1: Configure the correct IP address:
	- 1 In the sys: \ZENworks\zaa\uiaconfig.xml file, specify the correct IP address in the following line:

<server>ipaddress:80</server>

Replace *ipaddress* with the address of the server.

- **2** (Optional) To immediately post the scan, restart the zenaa module.
- Possible Cause 2: The network connection or the ZENworks Server is down.
	- Action 2: Ensure that the ZENworks Server is up and running.
- Possible Cause 3: The Primary Server has been configured to run on a port other than 80.
	- Action 3: Configure the correct port number:
		- **1** In the sys:\ZENworks\zaa\uiaconfig.xmlfile, specify the correct port number in the following line:

<server>ipaddress:80</server>

where *ipaddress* is the address of the server.

**2** (Optional) To immediately post the scan, restart the zenaa module.

#### <span id="page-80-0"></span>**LDAP import tasks remain in a pending state if they run simultaneously**

Source: ZENworks; Asset Inventory.

- Explanation: If an LDAP import task has not finished and you simultaneously run a new task, the new task is not started and remains in a pending state.
- Possible Cause 1: Multiple tasks are running simultaneously.
	- Action 1: Before running a new task, ensure that all the existing tasks are in a finished state.
- Possible Cause 2: Multiple tasks have been configured to run on the same schedule.
	- Action 2: Ensure that you do not set the same schedule for multiple tasks.

#### <span id="page-80-1"></span>**An inventory-only managed device is unable to post scans**

#### Source: ZENworks; Asset Inventory.

Possible Cause: The uiaconfig.xml file might be corrupted.

Action: Do the following:

**1** In the uiaconfig.xml file, add or change the IP address in the following line:

*Server="a.b.c.d"*

Replace *a.b.c.d* with the address of the server.

On Linux, uiaconfig.xml is located in opt/novell/zenworks/umia.

**2** (Optional) To immediately post the scan, restart the zenumia service.

#### <span id="page-81-0"></span>**Inventory data of a managed device is not displayed for the Linux Primary Server**

Source: ZENworks; Asset Inventory.

- Explanation: The inventory data of managed devices is not displayed for the Linux Primary Server in ZENworks Control Center.
	- Action: Install the inventory-only agent on the Linux Primary Server. The Linux Primary Server is listed as an unmanaged device in ZCC (**Device** > **Inventoried**).

For information on how to install the inventoronly agent, see *[ZENworks](https://www.novell.com/documentation/zenworks2017/pdfdoc/zen_discovery_deployment/zen_discovery_deployment.pdf#bookinfo)  [Discovery, Deployment, and Retirement Reference](https://www.novell.com/documentation/zenworks2017/pdfdoc/zen_discovery_deployment/zen_discovery_deployment.pdf#bookinfo)*.

#### <span id="page-81-3"></span>**How do I enable debug logging?**

- Source: ZENworks; Asset Inventory.
- Action: To enable the logs, see TID 3418069 in the [Micro Focus Support](http://www.novell.com/support/search.do?usemicrosite=true&searchString=3418069)  [Knowledgebase](http://www.novell.com/support/search.do?usemicrosite=true&searchString=3418069) (http://www.novell.com/support/ search.do?usemicrosite=true&searchString=3418069).

#### <span id="page-81-1"></span>**Unable to import the inventory data gathered with the Portable Collector in ZENworks Control Center**

- Source: ZENworks; Asset Inventory.
- Possible Cause: In the inventory scan file, special characters such as &, #, or 1 are appended with the <DateInstalled> tag. For example:

<DateInstalled>&#1;</DateInstalled>

- Action: Do the following:
	- **1** In the .xml file from which you want to import the inventory data, remove all the special characters such as &, #, or 1 that were appended with the <DateInstalled> tag and ensure that the tag contains the following information only:

<DateInstalled></DateInstalled>

**2** Import the inventory data again.

For more information on how to import the data, see [Section 3.6.4,](#page-27-0)  ["Importing Data Gathered with the Portable Collector," on page 28](#page-27-0).

#### <span id="page-81-2"></span>**Inventory data of a device reregistered from one Management Zone to another is not displayed**

Source: ZENworks; Asset Inventory.

- Explanation: If a device is reregistered from one Management Zone to another, the inventory data is not displayed for the device in ZENworks Control Center.
	- Action: Initiate an inventory scan twice on the device.

For more information on how to initiate an inventory scan, see ["Scanning the](https://www.novell.com/documentation/zenworks2017/pdfdoc/zen_adaptive_agent/zen_adaptive_agent.pdf#inventoryscanningdevice)  [Device"](https://www.novell.com/documentation/zenworks2017/pdfdoc/zen_adaptive_agent/zen_adaptive_agent.pdf#inventoryscanningdevice) in the ZENworks Agent.

#### <span id="page-82-0"></span>**Event-based and On Refresh schedules fail for the inventory scan and collection data form**

- Source: ZENworks; Asset Inventory.
- Explanation: If an administrator configures an event-based or On Refresh schedule for an inventory scan and collection data form, the inventory agent fails to invoke the inventory scan and collection data form.
	- Action: Configure only a Recurring schedule for the inventory scan and collection data form.

#### <span id="page-82-1"></span>**Inventory reports list duplicate components during an inventory scan in ZENworks Control Center**

- Source: ZENworks; Asset Inventory.
- Action: To troubleshoot the issue, see TID 7003350 in the [Micro Focus Support](http://www.novell.com/support/search.do?usemicrosite=true&searchString=7003350)  [Knowledgebase](http://www.novell.com/support/search.do?usemicrosite=true&searchString=7003350) (http://www.novell.com/support/ search.do?usemicrosite=true&searchString=7003350).

#### <span id="page-82-3"></span>**Unable to inventory the BIOS details for Windows 7 64-bit devices that have SMBIOS 2.0 or earlier installed**

Source: ZENworks; Asset Inventory.

Explanation: If you want to inventory the BIOS details for Windows 7 64-bit devices, you must have SMBIOS 2.1 or later installed on these devices.

Action: None.

#### <span id="page-82-2"></span>**KB Merge failure might occur when Primary Servers are on different operating systems**

Source: ZENworks; Asset Inventory.

Explanation: If there are multiple types of operating systems in an environment and if one Primary Sever is on Windows and another Primary Server is on Linux, KB Merge might not finish in some cases. You see the following error message in ZENworks Control Center:

> An error occurred during the KB Merge. If this problem persists, please contact Technical Support.

- Action: If the first Primary Server is on Windows and the second Primary Server is on Linux, modify the path names for the second Primary Server:
	- **1** On the Linux Primary Server, go to /var/opt/novell/zenworks/tmp/kb/ pre.
	- **2** The file names currently have the path as part of the file name. Rename the following files by removing the  $C:\Per{\n Pides}$ (x86)\Novell\ZENworks\conf\pru\ path:

**Change file name from Change file name to**

```
C:\Program Files 
(x86)\Novell\ZENworks\conf\pru\ship.kb
                                                       ship.kb
C:\Program Files 
(x86)\Novell\ZENworks\conf\pru\pruver.tkb
                                                      pruver.tkb
C:\Program Files 
(x86)\Novell\ZENworks\conf\pru\iv.kb
                                                      iv.kb
C:\Program Files 
(x86)\Novell\ZENworks\conf\pru\LC_TallyProduct.txt
                                                      LC_TallyProduct.txt
C:\Program Files 
(x86)\Novell\ZENworks\conf\pru\LC_TallyProductMap.tx
t
                                                      LC_TallyProductMap.txt
C:\Program Files 
(x86)\Novell\ZENworks\conf\pru\LC_TallyProductSuite.
txt
                                                      LC_TallyProductSuite.txt
C:\Program Files 
(x86)\Novell\ZENworks\conf\pru\LC_TallyProductSuiteM
ap.txt
                                                      LC_TallyProductSuiteMap.txt
```
- **3** To trigger the KB Merge process in ZENworks Control Center, select **Configuration** > **Asset Inventory** > **Local Software Products**.
- **4** Select the products, click **Action**, then select **Update knowledgebase with Local Product Changes** to apply the changes.

Action: If the first Primary Server is on Linux and the second Primary Server is on Windows, modify the path names for the second Primary Server:

- 1 On the Windows Primary Server, go to %ZENWORKS\_HOME%\temp\kb\pre.
- **2** The file names currently have the path as part of the file name. Rename the following files by removing the /etc/opt/novell/zenworks/pru/ path:

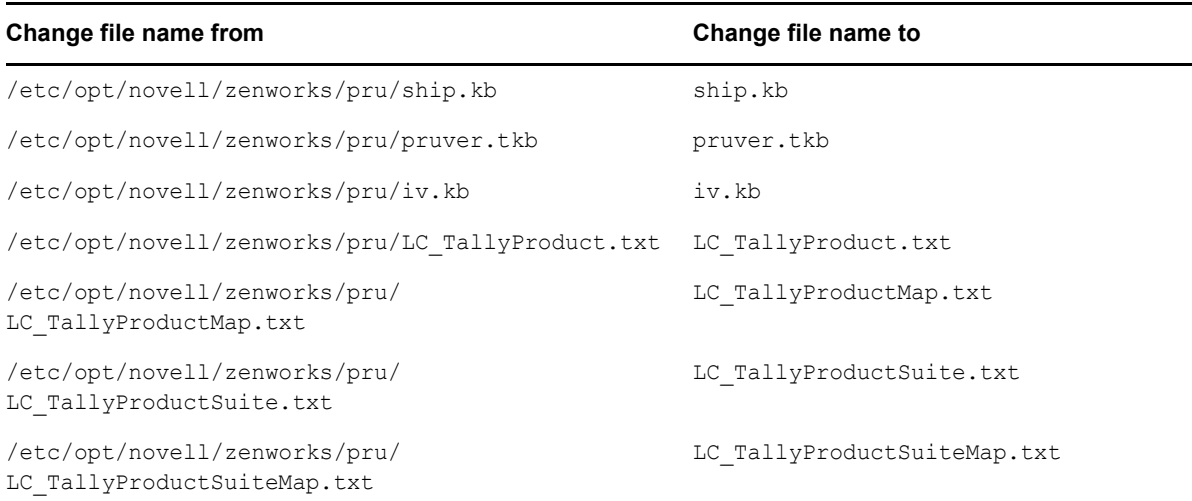

- **3** To trigger the KB Merge process in ZENworks Control Center, select **Configuration** > **Asset Inventory** > **Local Software Products**.
- **4** Select the products, click **Action**, then select **Update knowledgebase with Local Product Changes** to apply the changes.

### <span id="page-84-2"></span>**Optional fields are not visible in the LDAP Fields list in ZENworks Control Center**

Source: ZENworks; Asset Inventory.

- Explanation: Optional fields defined in the LDAP directory are not visible in the **LDAP Fields** list in the LDAP Import Task Mappings panel of ZENworks Control Center.
- Possible Cause: The optional fields defined in the LDAP directory are not present in the dirimport.xml file, which is on the ZENworks Server.
	- Action: Update the  $\text{dirimport.xml}$  file with the optional fields. For example, if the optional field is **costCenter**, perform the following steps:
		- **1** Locate the dirimport.xml file:

**On Linux:** /etc/opt/novell/zenworks/loader/dirimport.xml

On Windows: ZENworks HOME>\conf\loader\dirimport.xml

**2** Update the optional field in the following lines in the dirimport.xml file:

```
<Module> <Class>com.novell.zenworks.loader.modules.Inventory 
Import Module</Class>
 <Parameters>
    <Parameter Name="sleep-interval">30000</Parameter>
     <Parameter Name="include-field">costCenter</Parameter>
 </Parameters>
</Module>
```
#### <span id="page-84-1"></span>**On some Windows devices, the Usage Module Helper(zcmumhelper.exe.) crashes randomly**

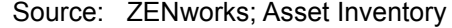

- Explanation: On some Windows devices, ZCMUMHelper.exe which collects the web usage, network usage and other details of the logged in users might crash with a pop-up message.
	- Action: Rebooting the device might fix the problem.

#### <span id="page-84-0"></span>**From Windows 7 onwards, you might not be able to monitor the usage of Web applications on 64-bit devices**

Source: ZENworks; Asset Inventory

- Explanation: On 64 -bit devices from Windows 7 onwards, you might not be able to collect or monitor the usage of the Web-based applications or pages.
	- Action: There is no workaround.